# *Honestech*™ VHStoDVD™ 8.0 Deluxe

**User Guide** 

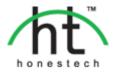

# **End User License Agreement**

**IMPORTANT:** READ THE FOLLOWING TERMS AND CONDITIONS CAREFULLY BEFORE CONTINUING THIS INSTALLATION.

IF YOU DO **NOT** AGREE WITH THESE TERMS AND CONDITIONS, PROMPTLY REMOVE THE SOFTWARE FROM YOUR COMPUTER AND RETURN THE SOFTWARE, INCLUDING THE DOCUMENTATION, TO YOUR **SUPPLIER** AND YOUR MONEY WILL BE REFUNDED. IF YOU DOWNLOADED THIS SOFTWARE, PLEASE REMOVE THE SOFTWARE FROM YOUR COMPUTER AND CONTACT YOUR SUPPLIER TO REQUEST A REFUND.

In this license agreement (the "License Agreement"), you (either **individual** or an entity), the purchaser of the license rights granted by this License Agreement, are referred to as "licensee" or "You". **Honest Technology** is referred to as the "Licensor". The current version of the accompanying software ("Software") and documentation ("Documentation") are collectively referred to as the "Licensed Product". Licensor may furnish hardware with the Licensed Product ("Hardware")

#### 1. License

In accordance with the terms and conditions of this License Agreement, the Software is the property of the Licensor and is protected by Copyright Law. While the Licensor continues to own the Software, the Licensor grants the Licensee, after Licensee's acceptance of this License Agreement, the Limited, non-exclusive license to use on copy of the current version of Licensed Product as described below. The Software is "used" on a computer when it is loaded into the temporary memory (i.e., RAM) or installed into the permanent memory (e.g., hard disk, CD-ROM, or other storage device) of that computer, except that a copy installed on a network server for the sole purpose of distribution to another computer is not considered "in use". Except as may be modified by a license addendum which accompanies this License Agreement, the Licensee's rights and obligations with respect to the use of this Software are as follows:

#### You May,

- I. Use the Software for commercial or business purposes in the manner described in the Documentation.
- II. Use the Software to share Internet connection, transfer data, files and images among the computer in the manner described in the Documentation.

#### You May Not,

- I. Copy the documentation that accompanies Software.
- II. Sublicense or lease any portion of the Software.
- III. Make illegal duplication of the software.
- 2. Copyright and Trade Secrets. All rights in and to the Licensed Product including, but not limited to, copyrights and trade secrets rights, belong to Licensor, and Licensor holds title to each copy of the Software. The licensed Product is protected by United States Copyright Laws and international treaty Provisions.
- 3. Term. This License Agreement is effective until terminated. Licensee may terminate this License Agreement if Licensee breaches any of the terms and conditions herein. Upon termination of this License Agreement for any reason, Licensee shall return to Licensor or otherwise destroy the Licensed Product and all copies of the Licensed Product. Upon request of Licensor, Licensee agrees to certify in writing that all copies of the Software have been destroyed or returned to Licensor. All provisions of this Agreement relating to disclaimers of warranties, limitation of liability, remedies, or damages, and Licensor's proprietary rights shall survive termination.
- 4. Executable Code. The Software is delivered in executable code only. Licensee shall not reverse engineer, compile or otherwise disassemble the Software.

#### 5. Limited Warranty

- a. Licensor does not warrant that the functions contained in the Licensed Product and Hardware will meet Licensee's requirements or that the operation of the Software and Hardware will be uninterrupted or error-free. Licensor does warrant that the media on which the Software is furnished and the hardware will be free from defects in materials and workmanship under normal use for a period of one year from the date of delivery ("Warranty Period"). This Limited Warranty is void of failure of the media on which the Software is furnished has resulted from accident, abuse, or misapplications.
- b. EXCEPT AS PROVIDED ABOVE, THE LICENSED PRODUCT IS PROVIDED "AS IS" WITHOUT WARRANTY OF ANY KIND, EITHER EXPRESS OR IMPLIED INCLUDING, BUT NOT LIMITED TO, IMPLIED WARRANTIES OF MERCHANTABILITY AND FITNESS FOR A PARTICULAR PURPOSE, AND THE ENTIRE RISK AS TO THE QUALITY AND PERFORMANCE OF THE LICNESED PRODUCT AND HARDWARE IS WITH LICENSE.

#### 6. Limitation of Liability

- a. Licensor's sole obligation or liability and licensee's exclusive remedy under this agreement shall be the replacement of the defective media on which the software is furnished and/or the hardware according to the limited warranty above.
- b. In no event will licensor be liable for any consequential, incidental or indirect damages including, without limitation, any loss of data or information, loss of profits, loss savings, business interruption or other pecuniary loss, arising out of use of or liability to use the software or documentation or any hardware, even if licensor has been advised of the possibility of such damages, or for any claim by any third party.

#### 7. General

- a. Any Software and Hardware provided to Licensee by Licensor shall not be exported or reexported in violation of any export provisions of the United States or any other applicable jurisdiction. Any attempt to sublicense, assign or transfer any of the rights, duties or obligations hereunder is void. This Agreement shall be governed by and interpreted under the laws of the State of New Jersey, United States of America, without regard to its conflicts of law provisions. Licensor and Licensee agree that the U.N. Convention on Contracts for the International Sales of Goods shall not apply to this License Agreement.
- b. This License Agreement may only be modified or amended by a written license addendum that accompanies this License Agreement or by written document that has been signed by both you and Licensor. Site licenses and other types of enterprise licenses are available upon request. Please contact Licensor or your supplier for further information.
- c. Any controversy or claim arising out of or relating to this Agreement, or the breach of this Agreement, shall be settled by arbitration administered by the American Arbitration Association in accordance with its Commercial Arbitration Rules and Judgment upon the award rendered by the arbitrator may be entered in any court having jurisdiction thereof. The arbitration shall be held in New Jersey, United States of America.

If you have any other questions concerning this License Agreement, or if you desire to contact Licensor for any reason, please contact Honest Technology.

Copyright 2014 Honestech, Inc. All Rights reserved.

# **Table of Contents**

| End User License Agreement                            | 2  |
|-------------------------------------------------------|----|
| Table of Contents                                     | 4  |
| 1. Introduction                                       | 6  |
| 1.1. System Requirements                              | 7  |
| 1.2. Input / Output Formats                           | 7  |
| 2. Overview                                           | 8  |
| 3. <i>honestech</i> VHStoDVD™ 8.0 Deluxe Installation | 9  |
| 3.1. Installing <i>honestech</i> VHStoDVD™ 8.0 Deluxe | 9  |
| 3.2. Installing the device driver for VIDBOX          | 13 |
| 4. Product Registration                               | 15 |
| 5. Starting <i>honestech</i> VHStoDVD™ 8.0 Deluxe     | 16 |
| 6. Easy Wizard Mode                                   | 17 |
| 6.1. Step 1. Select Disc or File                      | 17 |
| 6.2. Step 2. Insert a blank DVD disc                  | 18 |
| 6.3. Step 3. Select your video device                 | 19 |
| 6.3. Step 3-1. Select your video connector            | 20 |
| 6.4. Step 3-2. Connect your devices                   | 21 |
| 6.5. Step 4. Record settings                          | 22 |
| 6.6. Step 5. Record                                   | 24 |
| 7. Advanced Mode                                      | 27 |
| 7.1. Capture                                          | 28 |
| 7.2. Edit                                             | 37 |
| 7.3. Burn                                             | 55 |
| 8. Audio Recorder                                     | 65 |
| 8.1. Step 1 – Connections                             | 66 |

| 8.2. Step 2 – Setup                          | 67  |
|----------------------------------------------|-----|
| 8.3. Step 3 – Record                         | 68  |
| 8.4. Step 4 - Preview                        | 68  |
| 8.5. Step 5 – Burn                           | 69  |
| 9. PhotoDVD                                  | 71  |
| 9.1 Import & Select Theme                    | 73  |
| 9.2 Edit & Title                             | 78  |
| 9.3 Add Background Music                     | 83  |
| 9.4 Add Narration                            | 87  |
| 9.5 Transitions & Effects                    | 91  |
| 9.6 Publish                                  |     |
| 10. Uninstall honestech VHStoDVD™ 8.0 Deluxe | 110 |
| 11. Appendix (Advanced Mode)                 | 112 |
| 12. Troubleshooting                          | 116 |

# 1. Introduction

Video tapes can deteriorate over time. Deteriorated videos will exhibit color bleed, white specks, and other distortions. Don't let this happen to your precious memories by archiving your videotape collection onto DVD/CD. *honestech*<sup>™</sup> VHStoDVD<sup>™</sup> 8.0 Deluxe offers the fastest and easiest way to do just that.

- Capture video from VCR, Digital Camcorder, PC camera, TV, or DVD players and convert them into home DVD movies.
- All-in-one solution: provides everything you need to easily transfer and convert your video into VCD, SVCD, or DVD movies.
- Advanced scene editing tools: trim out unwanted scenes, combine multiple tapes, and add transitions, titles or special effects.
- Effects: many different screen effects and filters to create professional looking videos.
- Watch video on new gadgets: convert captured video into PSP or iPod formats.

Video input: Capture Device (VCR, Digital Camcorder, TV, DVD Player, etc) Video output: VCD, SVCD, DVD, Long DVD, WMV, MPEG-4 (PSP and iPod)

**honestech<sup>™</sup> VHStoDVD<sup>™</sup> 8.0 Deluxe** is revolutionary software that provides users with a complete and fully featured program for easy and simple conversion of their videos into VCD, SVCD, DVD movies. Now you can save all your old home videos and burn them to disc to keep your precious memories alive forever. You can also convert captured video into MPEG-4 or WMV format and watch them on your PSP, iPod, or Windows-based PDA device.

**honestech<sup>™</sup> VHStoDVD<sup>™</sup> 8.0 Deluxe** has 4 modes: 1) Easy Wizard Mode, 2) Advanced Mode, 3) Audio Recorder and 4) PhotoDVD. The Easy Wizard mode provides step-by-step pictorial instructions which assist the user through the conversion process. The Advanced Mode simplifies capturing, editing and burning movies into a simple three-step process.

- 1. Capture: Capture your video from camcorder, VCR, DVD player etc...
- 2. Edit: Trim unwanted scenes, combine clips, and add transitions and other effects.

3. Burn: Burn your movie onto a DVD, VCD or SVCD disc, or convert the video into MPEG-4 or WMV format that you can watch on your PSP, iPod, or Windows-based PDA device.

The Audio Recorder records audio from your cassettes, LP records, and video tapes to WMV files. Using the recorded WMV files, you can create audio CDs, Data CDs or Data DVDs. honestech<sup>™</sup> PhotoDVD<sup>™</sup> allows you to create spectacular photo slideshows using ready made themes.

Whether you're a novice or professional, *honestech*<sup>™</sup> VHStoDVD<sup>™</sup> 8.0 Deluxe is your best choice for editing and producing home movies on VCD, SVCD or DVD. *honestech*<sup>™</sup> VHStoDVD<sup>™</sup> 8.0 Deluxe provides everything you need to easily create DVD movies. honestech<sup>™</sup> VHStoDVD<sup>™</sup> 8.0 Deluxe auto-detects capture devices on your PC and captures video from a wide variety of devices: VCR, Digital Camcorder, DVD player, TV, etc...

Whichever discs you create, VCD, SVCD or DVD discs, all of your home movies will play in superb digital quality. Simply load the disc you have created and play it on your home DVD player or PC. Sit back, relax and enjoy the show!

# 1.1. System Requirements

### · Operating System:

Windows Vista® Windows® 7 Windows® 8

### USB 2.0 Host Controller/Port

### Processor:

Intel® Pentium® IV 2.4 GHz, Pentium® D, Pentium® M 1.3 GHz, Pentium Core™ Duo, or AMD® Athlon® 64 processor (Intel® Pentium® IV 3 GHz with hyperthreading or dual core 1.3 GHz for HD editing)

### • Memory:

1GB of RAM

### • Free Hard Disk Space:

700MB for program installation and 10GB for DVD creation

### • Other:

VCR/Camcorder for tape conversion Composite (RCA) cable Audio cable (3.5mm to composite) Audio cable (3.5mm to 3.5mm) DirectX 9.0 or higher Windows Media Player 6.4 (or higher) QuickTime Player for MOV files CD Writer for VCD, SVCD DVD Writer for DVD IEEE 1394 cable for DV/HDV camcorder (optional)

### 1.2. Input / Output Formats

- · Video Input: AVI, WMV, MPEG-1, MPEG-2, MOV
- Image Input: JPG, GIF, BMP, PNG
- Video Output: MPEG-1, MPEG-2, MPEG-4, VCD, SVCD, DVD, WMV

# 2. Overview

honestech VHStoDVD<sup>™</sup> 8.0 Deluxe allows you to convert analog videotapes to DVD, or CD. You can create DVD or VCD discs of TV programs, movies or videos from your camcorder or VCR in real time. The Edit function enables you to combine clips with transitions, add titles and/or special effects, and remove unwanted scenes. The Burning function enables you to save your video clips onto DVD or VCD so that you can play them later using a compatible disc player. Now you can make your own DVD or VCD discs using honestech VHStoDVD<sup>™</sup> 8.0 Deluxe.

*honestech* VHStoDVD<sup>™</sup> 8.0 Deluxe has 4 modes: 1) Easy Wizard Mode, 2) Advanced Mode, 3) Audio Recorder and 4) PhotoDVD.

### - Easy Wizard Mode

This is a guided mode that is very easy to use. Follow the step-by-step guide to get started.

### - Advanced Mode

This mode provides additional features but keeps the process of producing videos easy by splitting it into three simple steps.

1. Capture

Capture video from your VCR, camcorder, or DVD player. Select the appropriate format including DVD, LongDVD, VCD, SVCD, or WMV.

2. Edit

Trim out unwanted scenes from your videos, combine clips, and add transitions, titles or special effects to create professional quality videos.

3. Burn

Create DVD, VCD, or SVCD discs with the videos that you capture and edit. You can also convert your video into MPEG-4 or WMV format to watch it on your PSP, iPod, or Windows-based PDA device.

### - Audio Recorder

Record audio from cassettes, LP records, and other sound sources to create digital audio files and audio CDs.

### - PhotoDVD

Create spectacular photo slideshows using ready-made themes.

# 3. honestech VHStoDVD™ 8.0 Deluxe Installation

# 3.1. Installing honestech VHStoDVD™ 8.0 Deluxe

- 3.1.1. Insert the installation CD into the CD/DVD drive on your computer. Do NOT connect the VIDBOX – if you have connected the device, unplug it now. Disable any Anti-Virus or Anti-Spyware.
- 3.1.2. The installation process will start automatically. Note: If the installation does NOT start automatically, double-click the "Setup.exe" file on the installation CD to begin the installation process.
- 3.1.3. Click [Next >] to continue the installation.

| honestech VHS to DVD 8.0 Deluxe Setup |                                                                                                    |  |
|---------------------------------------|----------------------------------------------------------------------------------------------------|--|
| <b>ht</b>                             | Welcome to the InstallShield Wizard for<br>honestech VHS to DVD 8.0 Deluxe                                          |  |
|                                       | The InstallShield Wizard will install honestech VHS to DVD<br>8.0 Deluxe on your computer. To continue, click Next. |  |
| < <u>B</u> ack Cancel                 |                                                                                                    |  |

3.1.4. Read the License Agreement. Click [Next >] after accepting the License Agreement to continue with the installation.

| honestech VHS to DVD 8.0 Deluxe Setup                                                                                                    | ×                                                        |
|----------------------------------------------------------------------------------------------------|----------------------------------------------------------|
| License Agreement<br>Please read the following license agreement carefully.                                                                                                    | ht                                                       |
| (c) Honest Technology. All rights reserved, honestech, the honestech log<br>honestech products referred to herein are either the trademarks or the regis                                                                                                    | ind                                                      |
| trademarks of honestech. All other trademarks are property of their respectiv<br>Information contained herein is subject to change without notice.<br>Software License Agreement. HONESTECH IS WILLING TO LICENSE TH                                                                                                    | ve owners.                                               |
| SOFTWARE TO YOU ONLY ON THE CONDITION THAT YOU ACCEPT /<br>TERMS CONTAINED IN THIS LICENSE AGREEMENT. This is a legal agr<br>between you (either an individual end-user or an entity) and honestech. By<br>software, you are agreeing to be bound by the terms and conditions of the /<br>you do not agree to the terms of this Agreement do not install or use the sof<br>remove the software together with all copies and return the software packa | reement<br>using the<br>Agreement, If<br>tware, Promptly |
| I accept the terms of the license agreement     Jo not accept the terms of the license agreement                                                                                                    | Print                                                    |
| ( <u>Back</u> <u>N</u> ext>                                                                                                    | Cancel                                                   |

3.1.5. Click [Change...] if you want to install the software in a different folder. Click [Next >] to continue with the installation.

| honestech V     | HS to DVD 8.0 Deluxe Setup                                                         |
|-----------------|------------------------------------------------------------------------------------|
|                 | Destination Location<br>older where setup will install files.                      |
|                 | Install honestech VHS to DVD 8.0 Deluxe to:<br>C:\\honestech VHS to DVD 8.0 Deluxe |
| InstallShield - | < <u>B</u> ack Next> Cancel                                                        |

3.1.6. Accept the default program folder or create your own program folder by entering a new folder name. Then click [Next >] to continue with the installation.

| honestech VHS to DVD 8.0 Deluxe Setup                                                                                                    | ×             |
|----------------------------------------------------------------------------------------------------|---------------|
| Select Program Folder<br>Please select a program folder.                                                                                                    | <b>ht</b>     |
| Setup will add program icons to the Program Folder listed b<br>name, or select one from the existing folders list. Click Next<br>Program Folder:<br>honestech VHS to DVD 8.0 Deluxe                                                                                            |               |
| Existing Folders:<br>Google Drive<br>honestech Audio Recorder 3.0 Plus<br>honestech Home Monitor Wireless Client<br>honestech LightScribe Label Maker<br>honestech PhotoDVD 4.0<br>honestech VHS to DVD 5.0 Deluxe<br>honestech VHS to DVD 7.0 Deluxe<br>INIpayPlugin<br>Intel | ·             |
| InstallShield <u>Back</u>                                                                                                    | Next > Cancel |

3.1.7. Click **[Install]** to start installing the software with the current settings. If you want to change the settings, click on **[< Back]** to go back to the previous screen.

| honestech VHS to DVD 8.0 Deluxe Setup                                                                    | ×          |
|----------------------------------------------------------------------------------------------------|------------|
| Ready to Install the Program           The wizard is ready to begin installation.                        | ŧ.         |
| Click Install to begin the installation.                                                                 |            |
| If you want to review or change any of your installation settings, click Back. Click Cano<br>the wizard. | el to exit |
| InstallShield                                                                                            | Cancel     |

3.1.8. The setup status screen will display the installation progress. Please wait for completion.

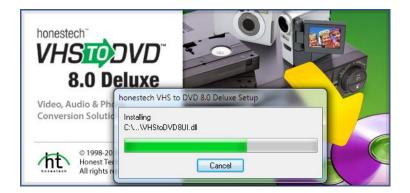

\*\*\* When the software has completely installed, the device driver for the VIDBOX capture device <u>must</u> be installed. This process will start automatically after you complete the installation of the Windows Media Runtime Setup (see section 3.2).

# 3.2. Installing the device driver for VIDBOX.

3.2.1. Please make sure that your VIDBOX is NOT connected to your computer.

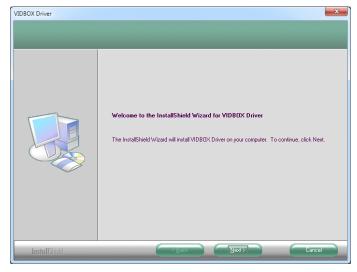

3.2.2. The necessary device driver files have installed completely. Please click [Finish] to exit.

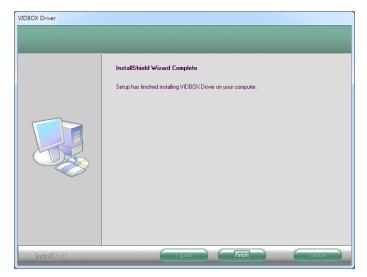

3.2.3. Click [Finish] to complete the installation.

| honestech VHS to DVD 8.0 Deluxe Setup |                                                                                                    |  |
|---------------------------------------|----------------------------------------------------------------------------------------------------|--|
|                                       | InstallShield Wizard Complete<br>The InstallShield Wizard has successfully installed honestech<br>VHS to DVD 8.0 Deluxe. Click Finish to exit the wizard. |  |
|                                       | < <u>B</u> ack <b>Finish</b> Cancel                                                                                                    |  |

3.2.4. Setup has finished copying files to your computer. Before you can use the program and VIDBOX, you must restart your computer.

| Restarting Windows                                                                                                    |
|----------------------------------------------------------------------------------------------------|
| Setup has finished copying files to your computer. Before you can<br>use the program, you must restart your computer. |
| Select one of the following options and click OK to finish setup.                                                     |
| Yes, I want to restart my computer now.                                                                               |
| No, I will restart my computer later.                                                                                 |
| ОК                                                                                                    |

# 4. Product Registration

|                              | User Information                                                                     |                 |
|------------------------------|--------------------------------------------------------------------------------------|-----------------|
| Product Key                  | 1                                                                                    | •               |
| Customer Name                | : [                                                                                  |                 |
| E-mail 🔹                     | : -                                                                                  |                 |
|                              | (Important note: the registration confirmation the email address you have provided.) | will be sent to |
| Country                      | UNITED STATES                                                                        | ~               |
| a: Eialds marked with an ast | erisk( *) are required fields.                                                       |                 |

Complete the registration form to receive exclusive information via email, regarding product updates, patches, and discount coupons.

To temporarily turn off the registration reminder, use the 'Do not display this message for... days' option at the bottom of the window., then select the Cancel button to bypass the registration and proceed into the program.

The registration reminder will be permanently deactivated upon completion of registration.

# 5. Starting honestech VHStoDVD™ 8.0 Deluxe

You can start **honestech** VHStoDVD<sup>™</sup> 8.0 Deluxe by simply double-clicking on this icon typically found on your desktop.

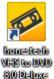

Or you can start the program through the **Start** menu button by clicking: **Start → All Programs →** *honestech* VHStoDVD<sup>™</sup> 8.0 Deluxe → *honestech* VHStoDVD<sup>™</sup> 8.0 Deluxe

The following main menu screen will be displayed when the program starts.

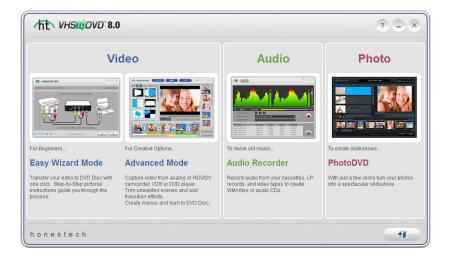

The **Easy Wizard Mode** is recommended for those who wish to get started quickly, do not need to edit video and do not require a disc menu. This mode will make a single recording from one tape and <u>does not</u> save your recording for any future use.

The **Advanced Mode** is recommended for users who need to make multiple recordings, edit recordings, and/or create disc menus. This mode can also be used to save your recordings for future use.

The **Audio Recorder** is recommended for recording sound only. It can be used to record sound from various audio devices including LP turntables, cassette tapes, and any other device that can be connected to an RCA/Composite audio jack.

The PhotoDVD allows you to create spectacular photo slideshows using ready made themes.

# 6. Easy Wizard Mode

The Easy Wizard Mode assists you with the conversion of your video tapes to DVD disc. From disc selection and cable connections to recording and burning, the Wizard walks you through the entire process. The steps are kept simple to minimize confusion, however, if any problems are encountered, the Wizard will alert you.

To open the Easy Wizard Mode, select "Easy Wizard Mode" from the main menu screen.

### 6.1. Step 1. Select Disc or File

Please select a recording option and click the arrow pointing to the right to proceed. Choose DVD to record direct to DVD disc, or media file to save in MPEG2 format on the hard drive.

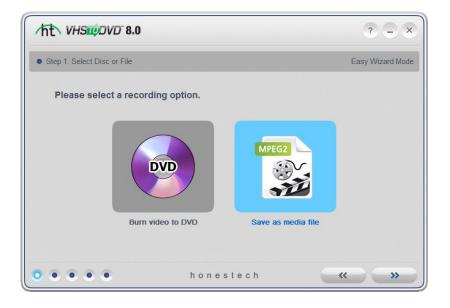

# 6.2. Step 2. Insert a blank DVD disc

\*This option is for burning to DVD only, skip to Step 3 if saving as media file.

Insert a blank DVD disc into your disc drive, and click the arrow pointing to the right to proceed.

| TT VHSTODVD 8.0                                                                            | ? - ×                     |
|--------------------------------------------------------------------------------------------|---------------------------|
| Step 2. Insert a blank DVD disc                                                            | Easy Wizard Mode          |
| Insert a blank DVD disc into your drive.                                                   | -e.g. DVD+R/RW / DVD-R/RW |
| Please close or cancel any other windows (like Autopl<br>appear after inserting your disc. | ay) that may              |
|                                                                                            |                           |
| / <                                                                                        |                           |
|                                                                                            |                           |
|                                                                                            |                           |
| ● ● ● ● honestec                                                                           | h <b>« »</b>              |

\*\*Make sure your disc drive is capable of writing to a DVD disc. Most DVD ROM drives are able to play DVDs but are unable to write to them. DVD RW drives are capable of both reading and writing DVD discs.

# 6.3. Step 3. Select your video device

Select your video playback device (e.g. VCR, Camcorder etc), and click the arrow pointing to the right to proceed.

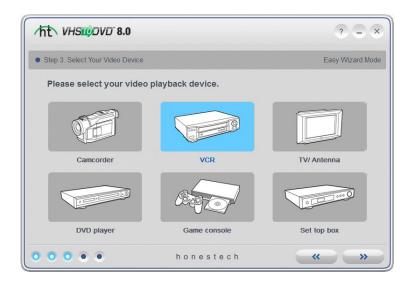

\*This is the video player that will be playing your video while the Wizard is recording it.

# 6.3. Step 3-1. Select your video connector

Select your video connector type: RCA(Composite) or S-Video, and click the arrow pointing to the right to proceed.

| /ht VHS100VD 8.0                      | ? – ×            |
|---------------------------------------|------------------|
| Step 3-1. Select Your Video Connector | Easy Wizard Mode |
| Please select cable connection type.  |                  |
| ooo honestech                         | ~~~»             |

\*S-Video cables transmit a higher quality video signal than regular RCA (Composite) cables, but they do not carry an audio signal. RCA (Composite) audio cables are still required when making an S-Video connection.

# 6.4. Step 3-2. Connect your devices

Connect your devices with the appropriate cables as shown below, and click the arrow pointing to the right to proceed.

| /ht VHS1000 8.0                      | ? - ×                                                                                                    |
|--------------------------------------|----------------------------------------------------------------------------------------------------|
| Step 3-2. Connect Your Devices       | Easy Wizard Mode                                                                                                    |
| Connect your devices as shown below. | VHSB(OVI) B.O<br>USB 2.0<br>USB 2.0 |
| ooo honestech                        |                                                                                                    |

RCA (Composite) cable connections are shown above.

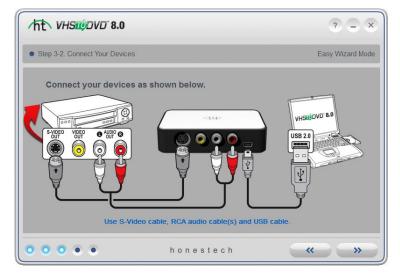

S-Video with RCA (Composite) audio cable connections are shown below.

### 6.5. Step 4. Record settings

\*Sections: A) DVD Burning & B) Media File

### A) DVD Burning

Set your Record settings by adjusting the Recording Time slider to match the length of the video you will be recording. Due to the size limitation of DVD discs, recording over 2 hours to a single layer DVD (over 4 hours to a dual layer DVD) will result in lower quality video.

| /ht VHS100VD 8.0 |                         |      |           |             |                      | ? = ×    |                  |            |           |      |      |          |       |   |
|------------------|-------------------------|------|-----------|-------------|----------------------|----------|------------------|------------|-----------|------|------|----------|-------|---|
| • Step 4.        | Step 4. Record Settings |      |           |             |                      |          | Easy Wizard Mode |            |           |      |      |          |       |   |
| Reco             | rding                   | Time |           |             |                      |          |                  |            |           |      |      |          |       |   |
|                  |                         | S    | et the re | ecording t  | ime by d             | dragging | the slid         | er below l | eft or ri | ght. |      |          |       |   |
| 00:01            | T                       | I    | I.        | 01:00       | 1                    | I        | 1                | 02:00      | 1         | 1    | I    | 03:00    | 01:10 |   |
|                  |                         | -    |           | atch the le | 6 <del>7</del> 00 10 |          | -                | e convert  | ing.      |      | Burn | Options: | ¢*    | , |
| 00               | 0 0                     | •    |           |             |                      | hon      | e s t            | ech        |           |      | 6    | «        |       | » |

Use the 🛛 🌣

Burn Options button to access the disc burning settings (shown below).

| ht Burn Options                 | ×                                                                                   |
|---------------------------------|-------------------------------------------------------------------------------------|
|                                 | C:\Users\byungbok\Videos\VHS to DVD\                                                |
| <ul> <li>Temp Folder</li> </ul> | Required Hard Drive Space: 8404.8 MB<br>Available Hard Drive Space: [C:] 20132.0 MB |
| <ul> <li>Disc Name</li> </ul>   | 20140527_1011                                                                       |
| Burn Speed                      | 20.0x (27700KB/s)                                                                   |
| honestech                       |                                                                                     |

**Temp Folder** – this is used by the Wizard to temporarily store your video as it records it. Once recording is complete, the video will be written to your blank disc and the contents of the Folder deleted. You can change the Temp Folder location by clicking the folder icon and

selecting a new folder.

\*Changing your Temp Folder is not recommended unless the Required Hard Drive Space exceeds the Available Hard Drive Space.

**Disc Name** – use this option to create a name for your disc. The name will be visible when played on a computer or from the display interface on supported DVD players.

Burn Speed – use this option to specify the speed at which your disc drive will burn your disc.

**Tip:** Slower burn speeds will typically yield better disc results. If you encounter burning problems, try lowering the burn speed.

When you are finished making your record settings, click the arrow pointing to the right to proceed.

#### B) Media File

Set your Record settings by adjusting the Recording Time slider to match the length of the video you will be recording.

**Save Location** – this is the directory/folder on your computer's hard drive, where all video recordings will be saved permanently when saving as a media file.

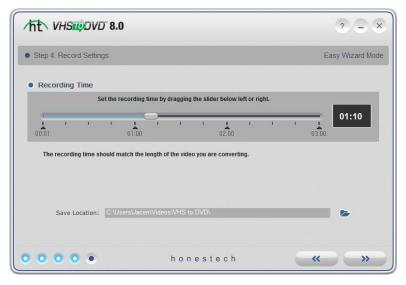

When you are finished making your record settings, click the arrow pointing to the right to proceed.

## 6.6. Step 5. Record

\*Sections: A) Record and Burn DVD & B) Record Media File

### A) Record and Burn DVD

• Begin playback of your video tape to view it in the Preview Screen. Double click inside the Preview Screen to enlarge.

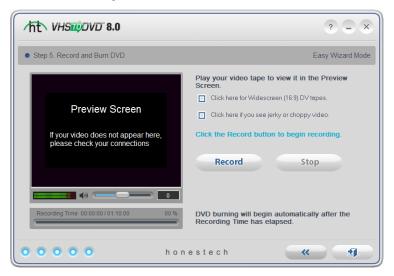

- Select the Widescreen (16:9) option if your video appears squished or compressed in the Preview Screen. Typically this will only be necessary for camcorder DV tapes recorded in the 16x9 format.
- Select the **Preview Correction** option if your video appears choppy or out of sync in the Preview Screen.
- Use the **Recording Volume** slider at the bottom of the Preview Screen, to adjust the recording volume. Volume Meters to the left of the slider display a visual representation \*For best recording volume, set the volume slider so the meters spike in the yellow but not in the red.

**Tip:** It is always a good idea to preview the loudest sections of your video source while adjusting your recording volume. This will help you to avoid distortion when the signal peaks in the red during actual recording.

- Click the **Record** button to begin recording. Click the **Stop** button to manually stop the recording at any time.
- **DVD burning** will begin automatically after the recording time, displayed below the Preview Screen, has elapsed. **Recording Time** corresponds directly to the time set in Step 4 DVD discs will be eject automatically upon completion.

\*Warning: Manually ejecting your disc before completion can cause the disc to malfunction.

#### B) Record Media File

• Begin playback of your video tape to view it in the Preview Screen. Double click inside the Preview Screen to enlarge.

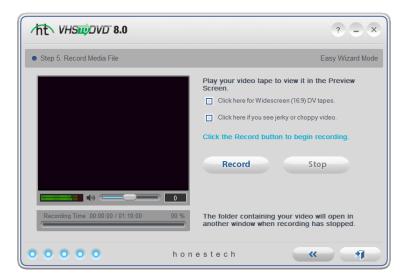

- Select the Widescreen (16:9) option if your video appears squished or compressed in the Preview Screen. Typically this will only be necessary for camcorder DV tapes recorded in the 16x9 format.
- Select the **Preview Correction** option if your video appears choppy or out of sync in the Preview Screen.

• Use the **Recording Volume** slider at the bottom of the Preview Screen, to adjust the recording volume. Volume Meters to the left of the slider display a visual representation \*For best recording volume, set the volume slider so the meters spike in the yellow but not in the red.

**Tip:** It is always a good idea to preview the loudest sections of your video source while adjusting your recording volume. This will help you to avoid distortion when the signal peaks in the red during actual recording.

- Click the **Record** button to begin recording. Click the **Stop** button to manually stop the recording at any time.
- When the recording has stopped, a new window will open to the location of your saved video file.

Click the

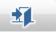

exit door button to exit the program.

# 7. Advanced Mode

To open the Advanced Mode, select "Advanced Mode" from the main menu screen.

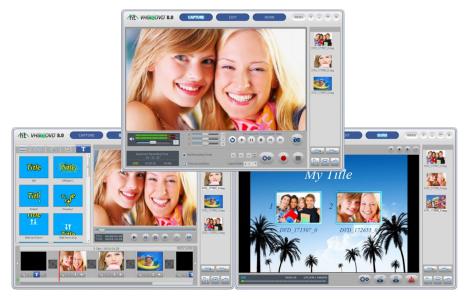

The Advanced Mode combines the same recording functionality of the Easy Wizard Mode with the ability to manage your video conversions from recording, to editing and finally to burning.

You can use the Advanced Mode to perform many functions including:

- Record from multiple tapes and/or video sources
- Convert to DVD, MPEG, AVI, WMV, LongDVD, iPod
- · Convert overseas tapes to your local standard
- Import existing videos from your computer
- Edit and/or combine recordings from one or multiple sources
- Add transitions, special effects and text to video
- Preview recording before burning to ensure it plays as desired
- Create custom disc menus
- Burn your recordings to DVD, VCD & SVCD or save as an image to burn later

If you are looking for complete control of your video recordings, the Advanced Mode will provide that and more.

# 7.1. Capture

The Advanced Mode opens to the Capture screen upon selection from the Main Menu. You can choose to use any of the three modes, Capture, Edit or Burn, at any time, by selecting one from the top of the screen.

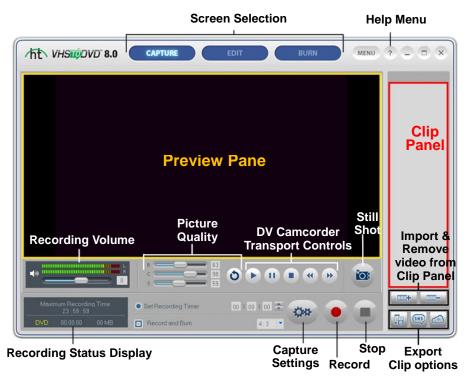

The Capture screen is used to record video from any external video source such as a camcorder, VCR, etc... Below are descriptions for some of the functions and areas found within the Capture screen.

**Screen Selection** – select the section you wish to use: Capture, Edit, or Burn, and the Advanced Mode will switch to that screen.

**Preview Pane** – used as a substitute for a TV/monitor to preview your video before and during recording.

**Recording Status Display** – displays the Maximum Recording Time, the format selected for recording (DVD, MPEG, VCD, WMV or LongDVD), the amount of time spent recording, and

the file size of the recording in megabytes.

**Recording Volume** – use the slider to adjust the recording volume, visible in the volume meters located above the Recording Status Display. \*For best recording volume, set the volume slider so the meters peak in the yellow but not in the red.

**Record and Burn** – automates the Advanced Mode similar to the Easy Wizard. It will automatically burn your video to disc after the recording timer has finished, or the Stop button is clicked.

Aspect Ratio - provides 4:3 option for standard, non-HD video and 16:9 for HDV/DV video.

**Capture Settings** – manage the video recording type, recording quality/time, save location, device settings and video adjustments.

**Clip Panel** – all recorded, imported, and merged video clips will appear here as thumbnail images.

**Help Menu** – access the User Guide, Product Registration, Product Updates, and Product Key information.

### **Getting Started: Capture**

There are five steps to capturing in the Advanced Mode:

Step 1 – Connections Step 2 – Capture Settings Step 3 – Optional Settings Step 4 – Preview Step 5 – Recording

These steps are described in more detail below.

## 7.1.1. Step 1 – Connections

You will first need to connect your video player to your capture device or capture card. Connections for the "VIDBOX" capture device are shown below.

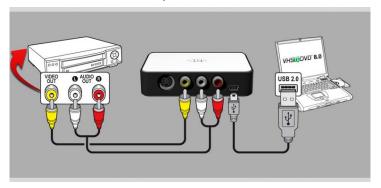

Connections from your video player can be made via RCA (Composite) cables (above), or with a combination of S-Video and RCA (Composite) audio cables (below).

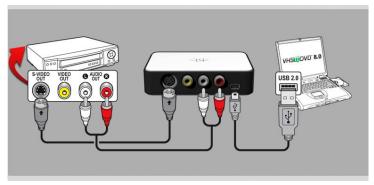

**Tip:** It is important to connect the capture device to your computer before opening the VHStoDVD program to ensure proper device detection.

# 7.1.2. Step 2 – Capture Settings

Before making any settings, you will need to determine the requirements for your finished product.

To help determine those requirements, you may want to ask yourself the following questions:

- How long is my video or how long do I want it to be?
- Will I be recording to disc or saving as a file?
- What type of disc or file will I be recording to?
- Am I going to do any editing?

Once you have decided on the requirements for your recording, access the Capture Settings control panel using the Capture Settings button at the bottom of the Capture screen.

| Capture Settings                                             |                                                                              |            |  |  |  |  |  |
|--------------------------------------------------------------|------------------------------------------------------------------------------|------------|--|--|--|--|--|
|                                                              |                                                                              |            |  |  |  |  |  |
| Capture Format :                                             | DVD file (for 4.7GB DVD discs)                                               | •          |  |  |  |  |  |
| Quality :                                                    | Best •                                                                       | Settings   |  |  |  |  |  |
| Result: Record up to 1 hr & 9 min of video to a DVD (4.7GB). |                                                                              |            |  |  |  |  |  |
| * Adjust the Format and                                      | * Adjust the Format and Quality settings to record a different length video. |            |  |  |  |  |  |
| TV/Video Standard :                                          | NTSC -                                                                       |            |  |  |  |  |  |
| Recording Resolution :                                       | 720 × 480 •                                                                  |            |  |  |  |  |  |
| Save Location :                                              |                                                                              | Change     |  |  |  |  |  |
| C:\Users\byungbok\Videos                                     | s\VHS to DVD\                                                                |            |  |  |  |  |  |
|                                                              |                                                                              |            |  |  |  |  |  |
| Video Device : HT VI                                         | DBOX NW06                                                                    | ✓ Settings |  |  |  |  |  |
| Audio Device : HT VII                                        | DBOX NW06                                                                    | ▼ Settings |  |  |  |  |  |
|                                                              | OK Cancel                                                                    |            |  |  |  |  |  |

**Capture Format** – specify the video format a dn disc type you want to record you video in. See the Appendix for information regarding each format option.

**Quality** – specify the quality setting that your video will be recorded in. \*This option, in combination with the Format option, will determine how much video can be recorded to disc. Does not apply to VCD or SVCD Formats.

**Result** – this line indicates the amount of video that can be burned to the type of disc selected in the Capture Format option. This line will change based upon the settings made in the Format and Quality menus. Typically, after deciding on your capture format, you can adjust the quality setting to best match the length of video you will be recording. \*If you will be recording multiple videos, choose the setting that best matches the total amount of video you plan to burn on one disc. **TV/Video Standard** – specify the video standard you want your video recorded in, NTSC or PAL. NTSC is the common video standard for North America. PAL is typically used in Europe and British Commonwealths.

**TIP**: This option can also be used to convert a PAL videotape to the NTSC standard and vice versa. See the Appendix for information on converting video types.

**Recording Resolution** – use this menu to change your video recording resolution. \*Try lowering this option if you you experience unstable or choppy video.

**Save Location** – this is the directory/folder on your computer's hard drive, where all video recordings will be saved permanently.

Video/Audio Device – use these menus to select your video/audio capture device.

 Video Device 'Settings' – use this button to specify your video cable connection (Composite or S-Video), and access picture adjustments for brightness, contrast etc.., using the Control button and 'Video Proc Amp' tab. (see image below)

|                       | Properties                                       |     | ×     |
|-----------------------|--------------------------------------------------|-----|-------|
|                       | Video Decoder Video Proc Amp                     |     |       |
|                       |                                                  |     | Auto  |
| Video Settings        | Brightness ()                                    | 128 |       |
|                       | Contrast                                         | 32  |       |
| Cable Connections     | <u>H</u> ue                                      | 64  |       |
| Composite     Control | Saturation 0                                     | 32  |       |
|                       | Shargness ()                                     | 2   |       |
| O S-Video OK          | Gamma D                                          |     |       |
|                       | White Balance ()                                 |     |       |
|                       | Backlight Comp ()                                |     |       |
|                       | <u>G</u> ain                                     | 32  |       |
|                       | ColorEnablePowerLine Frequency<br>(Anti Flicker) |     | •     |
|                       | Default                                          |     |       |
|                       | OK Cancel                                        |     | Apply |

When you are finished making your settings, click the OK button at the bottom to close the capture settings panel and return to the main capture screen.

### 7.1.3. Step 3 – Optional Settings

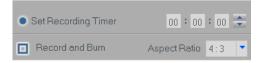

- Set Recording Timer Setting a Recording Time enables the Advanced Mode to stop recording once the time entered has elapsed. The timer will not start until the Record button is clicked. Upon completion, any video captured will appear in the Clip Panel as a thumbnail image.
- Record and Burn Checking this box will further automate the process and prompt the Advanced Mode to burn your video to disc when the recording is complete. This option does require a recording time to be set. \*Make sure to insert a blank disc into your disc writer before you start recording.
- Aspect Ratio Select the option based on the type of video you will be recording. For standard, non-HD video, you should select the 4:3 option. For HDV/DV video you should select the 16:9 option. \*Unless you specifically recorded your video in HDV or DV video, you would typically select the 4:3 option.

### 7.1.4. Step 4 - Preview

- Connect your video player to the computer via your capture device/card if you have not already done so . (refer to Step One in this section for more information)
- Insert a video tape into your video player/camcorder if necessary and press play on the player/camcorder.
- If you are capturing from a digital camcorder, connected via Firewire (IEEE1394) cable to your computer, you can use the on-screen camcorder transport controls to play your tape.

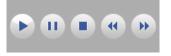

• Your video should appear in the **Preview Pane**, and the audio heard through your computer speakers.

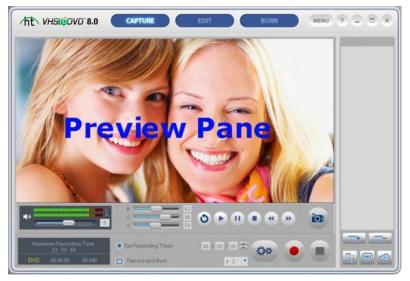

\*If you do not see/hear your video or it appears faulty please refer to the Video/Audio Troubleshooting sections on pages 75-76.

• Adjust picture quality settings (brightness, contrast, etc...) if necessary, using the on-screen <u>B</u>rightness, <u>C</u>ontrast, and <u>S</u>aturation sliders.

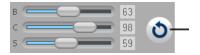

\*Additional picture adjustment options can be found in the 'Video Proc Amp' tab inside the Video Device Settings (see 'Step Two – Capture Settings')

 Adjust the Recording Volume if necessary, making sure to avoid setting the volume to high and distorting your audio.

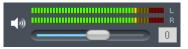

The meters will display more bright green bars to the right, as the signal volume increases. Yellow warning bars will light up, if your volume becomes dangerously close to distorting (too loud), and red bars when audio distortion is likely.

**Tip:** It is always a good idea to preview the loudest sections of your video source while adjusting the recording volume. This will help you to avoid distortion if the signal spikes in the red during actual recording.

• When you are happy with the video/audio preview, rewind or fast forward your video to the point you wish to record from.

### 7.1.5. Step 5 – Recording

**Record** – click the **Second** record button at the bottom of the Capture screen when you are ready to capture your video.

**Recording Status Display** – use this display to check the status of your recording, verify the recording format (DVD, SVCD, WMV etc...), or monitor the size of your file in megabytes (MB).

| Maximum Recording Time<br>23 : 59 : 59 |  |       |  |  |
|----------------------------------------|--|-------|--|--|
| DVD                                    |  | 00 MB |  |  |

The **Maximum Recording Time (MRT)** indicates how many hours of video recording are available on your computer's hard drive. (Maximum MRT display time is 23 hours, 59 minutes and 59 seconds regardless of hard drive space/size). \*See the Appendix for additional info.

**Snap Shot** – use the snap shot button, above the Stop button, to capture still images from your video. The snap shot feature can be used when previewing or recording video.

**Stop** – click the stop button when you are ready to halt the capture process. Any video that has been captured will appear in the Clip Panel on the right as a thumbnail image.

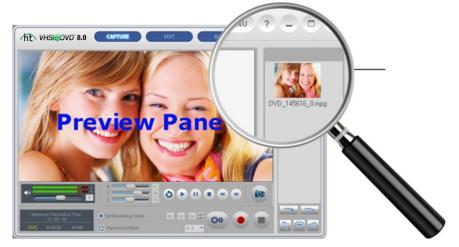

\*If you wish to remove any captured video clips from the Clip Panel, first select the clip and then click the remove button at the bottom of the panel.

• You can repeat the process to record more tapes, move on to the Edit screen if you need to edit, or go directly to the Burn screen to burn your recording(s) to disc.

#### 7.2. Edit

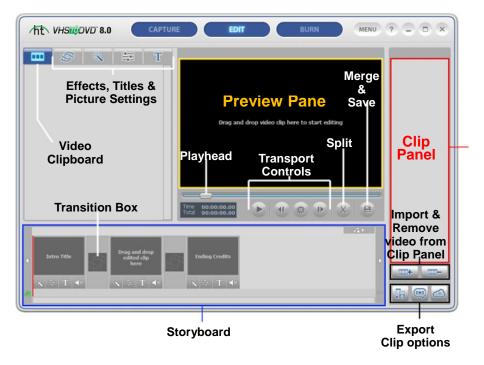

In the edit screen, you can split your video clips into smaller segments, arrange segments within the storyboard, add background music and transitions, apply effects and overlay text.

\*Editing is an optional process and is not a required step in the conversion process. If you do not need to perform any editing, you should select the Burn button from the top of the screen.

Below are descriptions for some of the functions and areas found within the Edit screen.

Video Clipboard – displays any video clips you have edited/split in the Preview Panel. Clips are displayed in thumbnail format.

Effects Tabs - choose from a wide array of transitions, special effects, and titles.

**Storyboard Panel** – drag and drop your edited clips from the Clip Board here. Organize, add transitions and text titles, apply special effects, and create intro and ending credits. \*Limited to 10-15 clips at one time. Please see **Step 3 – Storyboard Arrangement** for more information. **Clip Panel** – all recorded, imported, and merged video clips will appear here as thumbnail images.

**Preview Panel –** used to preview and edit your video clips. Start here to begin the edit process.

**Merge and Save –** used to merge the clips in the Storyboard Panel together and save a new, finished video clip.

# **Getting Started: Edit**

There are four necessary steps to editing in the Advanced Mode, and two optional ones:

Step 1 – Preview Video Step 2 – Splitting Video Step 3 – Storyboard Arrangement Step 4 – Effects, Titles & Picture Settings (optional) Step 5 – Adding/Disabling Audio (optional) Step 6 – Merge & Save (Rendering)

These steps are described in more detail below.

## 7.2.1. Step 1 – Preview Video

To begin editing, double-click a video clip in the Clip Panel to play it in the Preview Panel. You can also drag and drop the video clip onto the Preview Panel to begin the editing process. Once loaded, you can use the transport controls at the bottom of the Preview Panel to preview your clips and locate your edits points.

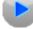

Play - click to begin video playback.

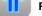

Pause - click to pause video playback.

Previous Frame - click to reverse the video.

Next Frame - click to advance the video.

**Jump Frame Rate** – click to change the speed at which the Previous and Next Frame buttons reverse or advance the video. \*Useful for making precise edits.

**Playhead** – indicates the preview location within a video clip. The playhead marker can be dragged left or right to adjust the preview position of your video in the Preview Panel. \*The Playhead also indicates where the split will occur if the split button is clicked.

Save Project – When you need to save your editing progress and finish it at a later time, use the Save Project option from the Menu button in the top

right corner of the Edit screen.

| ME           | NU ? _ D X                |
|--------------|---------------------------|
|              | New Project               |
|              | Open Project              |
|              | Save Project              |
| $\checkmark$ | Current Project: Untitled |

When prompted, provide a descriptive name that matches Your project and save it to a familiar location onyour hard drive.

\*Your project will be saved as a VHStoDVD **Project File**, see the Appendix for more information regarding project files.

## 7.2.2. Step 2 – Splitting Video

Once you have located a section in your video that requires an edit, whether it is a cut, a transition, or a special effect, you will want to split your video clip to allow for a transition to be inserted, or as a way to isolate a section from the rest of your video.

The splitting feature functions similarly to cutting film strips or negatives. Cutting a physical negative with a pair of scissors divides it in two. Splitting a video in the edit section works the same, leaving you with two divided clips, that are automatically placed in the Video Clipboard.

**Split –** Use the scissors button to split your video at the current playhead position or video frame appearing in the panel. Use the **Pause**, **Previous Frame**, and **Next Frame** controls if necessary, to locate an exact scene or frame to split your video on.

Once split, your video will be divided into two segments (before playhead / after playhead), and both will be automatically placed in the Video Clipboard on the left.

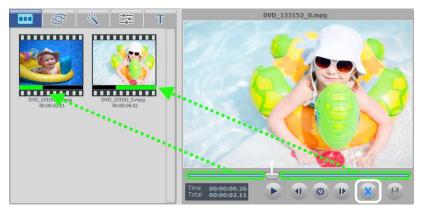

To split again, select a video segment from the Video Clipboard and it will automatically begin playing in the Preview Panel.

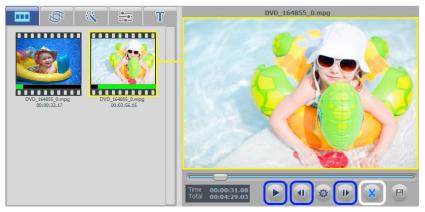

Locate your split point in the Preview Panel and click the Scissors button (circled in white).

**Tip:** Use the **Pause**, **Previous Frame**, and **Next Frame** controls (circled in blue) to help you locate and make more precise splits. Use the **Jump Frame Rate** button to change the speed of the Previous and Next Frame buttons.

Splitting a video clip will always result in two parts, (before playhead / after playhead), and both parts will be automatically placed in the Video Clipboard on the left.

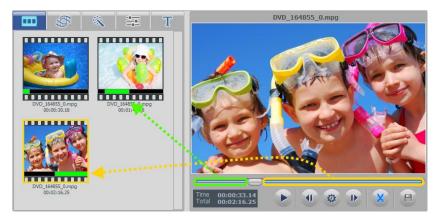

For help in identifying scenes, a black bar is displayed below each split segment representing your entire original video. Inside the black bar, is a shorter green bar showing the location for that segment within your original video. The green bar is what will be played, from your original video, when you select that segment.

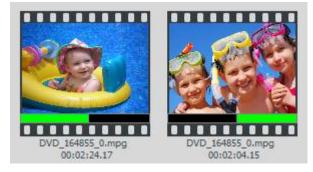

You will also find the duration of each segment listed below, along with the name of the original video file that the segment was split from.

#### 7.2.3. Step 3 – Storyboard Arrangement

After splitting your video into smaller segments or clips, you can begin to arrange them in the **Storyboard Panel**.

It is recommended that you add no more than 10-15 clips to the Storyboard at one time. If your project requires additional clips, please proceed through Steps 4, 5, and 6-Merge and Save process each time you reach the 10-15 clip limit to create an Intermediate video segment for your final cut. It will be necessary to clear the Storyboard and repeat Editing steps 3-6 for each grouping of 10-15 clips.

Once all groups have been merged into Intermediate segments, you can combine all the segments saved in the Clip Panel, by adding them to the Storyboard and Merging and Saving one last time to create your final cut.

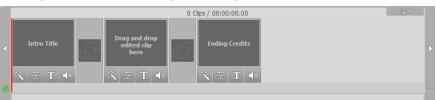

You may have noticed that the Storyboard already contains three blank frames with text.

The first and last frames are reserved for creating custom **Intro and Ending Titles** for your video. \*They can be removed by right clicking on one or both and selecting 'Delete' from the pop-up menu. The deleted title frame(s) will remain but in a grayed out form. To add a Title frame back, right click anywhere in the Storyboard and select 'Add intro title or ending credits'.

The middle frame is where you should add your first video clip or image into the Storyboard.

To move video clips to the Storyboard, select a segment from the Video Clipboard or Clip Panel and drag it to the Storyboard Panel at the bottom of the edit screen.

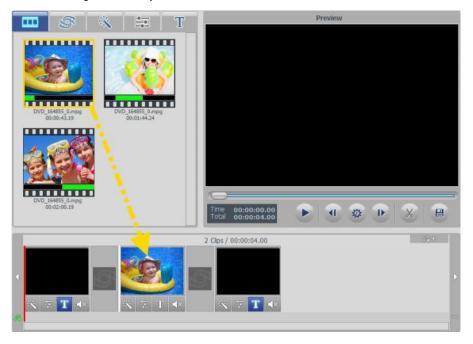

Additional video clips can be added around the middle frame, but not before or after the Intro and Ending Title frames. As clips are added, the Ending Title frame will automatically move to the right making room for each new clip or image added.

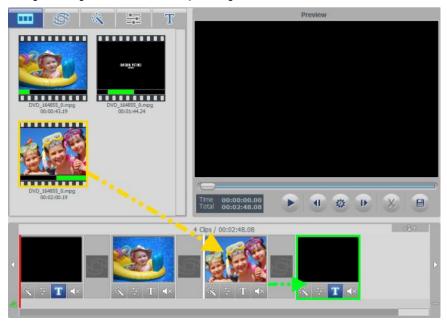

The picture above shows a clip, (outlined in orange), being dragged from the Video Clipboard on the left and added to the Storyboard. The green outlined frame is the Ending Title clip, shifting to the right to make room for the clip outlined in orange.

You can also move clips within the Storyboard Panel by dragging and dropping frames. Dragging a video frame to the right or left will change its position. The vertical white bar will appear to indicate where the video frame will be placed within the storyboard sequence.

| 00:00:53.28 00:02:01.13 | Trme 00:00:00.00<br>Total 00:05:07.20 |                   |
|-------------------------|---------------------------------------|-------------------|
|                         | 6 Clps / 00:05:07.20                  |                   |
|                         |                                       |                   |
|                         | ▲× <u>X ± T ▲×</u> <u>X ± T ▲×</u>    | <u>《 並 1</u><br>- |

**Tip**: To move multiple video frames, hold the shift or Ctrl key while selecting, then drag and drop to the desired location. Each selected video frame will move as a group to the new location and place them selves in order of original sequence.

Video frames can also be cut or copied, and pasted to another location within the Storyboard Panel by right clicking on a particular video frame and selecting 'Cut' or 'Copy' from the pop-up menu.

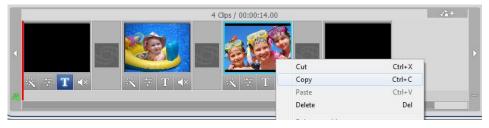

When pasting a video frame in the Storyboard, right click between any two frames and select the paste command to place the clip in-between.

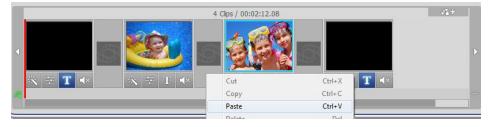

To add an image to the Storyboard, import your image to the Clip Panel using the Import button at the bottom, and then drag it from the Clip Panel to the desired location in the Storyboard.

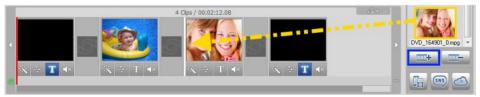

To completely remove a clip or image from the Storyboard Panel, right click on the video or image frame and select 'Delete" or 'Cut' from the pop-up menu.

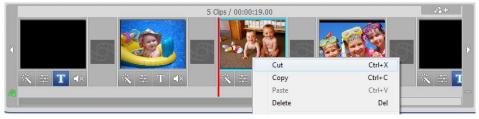

The frame will disappear from the Storyboard but the original video or image copy will remain in the Video Clipboard above or in the Clip Panel on the right.

To preview anything within the Storyboard Panel, select a frame and click the **Play button** in the Preview Panel.

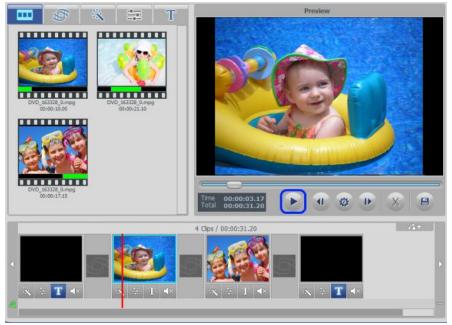

A vertical red bar will scroll across the Storyboard during playback, indicating the playheads position for that frame.

When you are finished editing, you can merge and save your Storyboard contents using the Merge & Save feature (page 52) or see Steps Four & Five to add optional effects and background music.

## 7.2.4. Step 4 – Effects, Titles & Picture Settings (optional)

The Edit screen includes a wide variety of optional effects that can be used to visually enhance your video.

To access the visual effects, select one of the three effect tabs above the Video Clipboard: Transitions, Effects, or Titles.

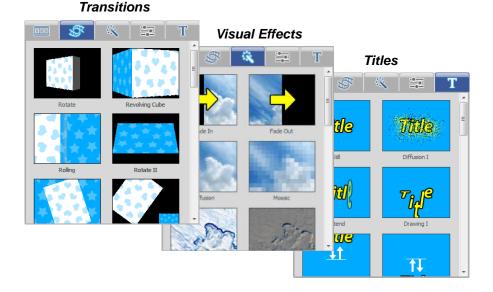

**Transitions**: used to provide style or enhance the change from one frame to another. To add, drag a transition from the Transitions tab and drop it on any transition box between two frames in the Storyboard Panel.

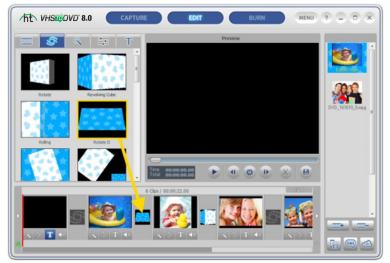

To remove a transition, right click on the transition box and select 'Delete transition' from the pop-up menu.

#### Visual Effects: add unique and interesting effects to your video.

To add a visual effect, drag one from the Effects tab and drop it on any video or image frame within the Storyboard panel.

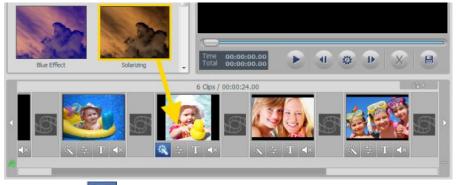

The effects icon been applied.

will light up at the bottom of the frame indicating a visual effect has

To remove an effect, right click on the effected frame and select 'Delete effect' from the pop-up menu.

**Titles**: text titles can be added to any frame within the Storyboard Panel, including the first (Intro Title) and last (Ending Credits) frames.

To add a title, drag one from the Titles tab and drop it on any frame the Storyboard panel.

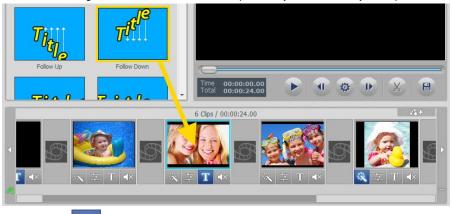

The Title icon will light up at the bottom of the frame indicating a title has been applied. To customize your title, click the Title icon to open the **Text Editor** pictured below:

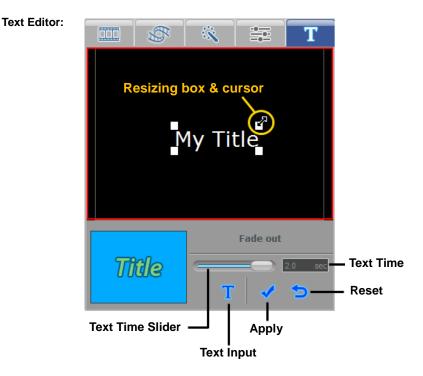

**Text Input** – Use the **Text** Input button to customize your title, change fonts, color, add shadows etc...

**Title Position** – adjust the postion of a title within the black preview screen by placing your mouse cursor over the text, and dragging with the 4 arrow cursor.

**Title Resizing** – increase or reduce the size a title by placing your mouse cursor over one of the four, white corner boxes and dragging diagonally with the 2 arrow **Cursor**.

**Text Time** – Use the Text Time slider to adjust how long the title will remain on screen. \*Text Time is dependent on the duration of the selected frame in the Storyboard.

**Duration:** The durations for both the Intro Title and Ending Credit frames can be changed by right clicking on either frame in the Storyboard and selecting '**Set duration**' from the pop-up menu.

| Set dura | tion |     |        |       | ×      |
|----------|------|-----|--------|-------|--------|
| 0        | : 0  | : 2 | *<br>* | Apply | Cancel |

Enter the desired duration (hours, minutes, or seconds) into the corresponding white boxes. **Background Color** – Use the background bolor drop down menu to customize the background color of the selected frame in the Storyboard.

When you are finished editing a title, click the *Apply* button to commit your changes and close the Text Editor.

To remove a title, right click on a titled frame in the Storyboard and select '**Delete Text**' from the pop-up menu.

**Picture Settings:** change the Brightness, Contrast and Saturation for video and image frames in the Storyboard.

To make adjustments, select the within the Storyboard panel.

Image Process button at the bottom of any frame

The Image Process section will activate above the Storyboard, providing access to the Brightness, Contrast and Saturation sliders.

Move the slider bars right or left to make adjustments.

Adjustments can be made in real time by pressing the play button in the Preview Panel, and moving the individual sliders during play back.

Reset – use this button to set adjustments back to their default values.

**Ok** – use this button to confirm and save any adjustments.

**Cancel** – use this button to undo any adjustments and exit the panel.

|              | ŝ  | Ŧ  | Т  |
|--------------|----|----|----|
| Brightness   | _  |    | 50 |
| • Contrast   |    |    | 50 |
| • Saturation |    |    |    |
| Rotate Photo | \$ | ¢. | 50 |
|              |    |    |    |
| Q            | 1  | Ð  |    |

The Image Process button will light up at the bottom of the frame to indicate picture adjustments have been applied.

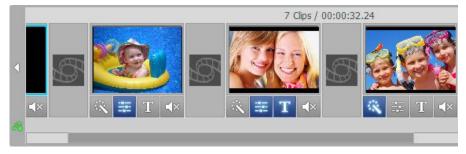

## 7.2.5. Step 5 – Adding/Disabling Audio (optional)

The Edit screen allows you to import audio files and add them to any frame within the Storyboard Panel.

To add an audio file, first select the frame you wish to add audio to within the Storyboard Panel, then click the **Add background audio** button at the top right of the Storyboard.

A windows navigation window will open for you to select an audio file from your computer or external storage device. Select your file and click the Open button.

Added audio files will appear at the bottom of the frame as a colored bar in the rrack.

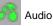

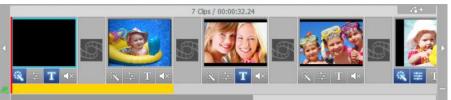

If the background audio file exceeds the time length of the selected frame, the audio file will also appear and play under subsequent frames, until it's time limit is reached. See the example above where the audio file was added to the first frame but extends into the second.

You can shorten the background audio to specific frames by right clicking any frames with unwanted audio and selecting 'Delete background audio' from the pop-up menu.

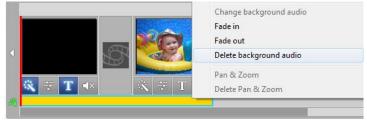

The colored bar and audio file will then shorten to the preceding frame(s).

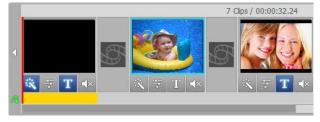

When shortening an audio file, as in the previous example, you are essentially cutting your audio file. In this situation you may find the audio is cut short, ending prematurely.

To help alleviate any abrupt endings of your audio, right click the colored bar representing your audio file and select the 'Fade out' option from the pop-up menu.

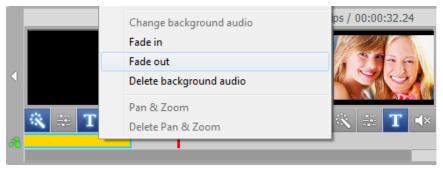

You can also use the 'Fade in' option from the pop-up menu to slowly increase the volume of the audio during the first few seconds. This can help provide smoother transitions from one audio file to the next or create a more interesting introduction.

The 'Delete background audio' option, as seen in the picture above, can also be selected from the pop-up menu if you need to completely remove the audio file from the Audio track.

# \*Note: Colored bars will always fill the entire space beneath a frame, even if the audio playtime ends before the frame does. It is not possible to add more than one audio file to a single frame or adjust a colored bar to less than one entire frame.

To add additional audio files to the Storyboard Panel, simply repeat the steps below;

- 1. Select a frame in the Storyboard.
- 2. Click the **Add background audio** button, and select your file.
- 3. Shorten and Fade if necessary.

It is also possible to mute or disable the recorded audio portion of your video frames within the Storyboard Panel. This can be helpful for hearing background audio better or when trying to create music video montages.

To mute recorded audio, click the **Mute** button directly below any video frame within the Storyboard panel.

The Mute button will light up at the bottom of the frame to indicate audio has been muted.

## 7.2.6. Step 6 - Merge & Save (Rendering)

When you are finished editing and customizing your video project, you can select the first segment or frame in the Storyboard Panel and click 'Play' in the Preview Panel to review the entire contents of the Storyboard.

If you are satisfied with your editing click the **Merge and Save** button at the bottom of the Preview Panel to apply changes, combine all clips and transitions in the Storyboard, and save as a new video file.

Clicking the **Merge and Save** button opens a screen prompting you to choose an output file type that matches the disc type you will be burning to, or that meets the file requirements for watching on your computer or uploading to the internet.

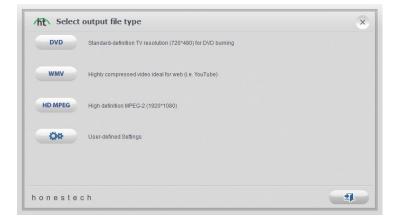

\*It is recommended you select the same disc format you chose in the Capture screen prior to recording. Typically you would select DVD, however, for more advanced needs, you can select the User-defined Settings option to customize your own output file.

**Tip**: For faster rendering times when Merging & Saving to DVD, choose the Userdefined Settings option, then 'DVD/VCD (MPEG)' from the pop-up menu, and from the settings screen that follows, select either Fast MPEG or the Smart Rendering option. Leave all other options alone.

When prompted, provide a descriptive project name that matches your movie and save to a familiar location on your hard drive.

#### The storyboard contents will be saved as a new video file on your hard drive and will also appear as a new thumbnail in the Clip panel for burning to disc in the Burn screen.

#### 7.3. Burn

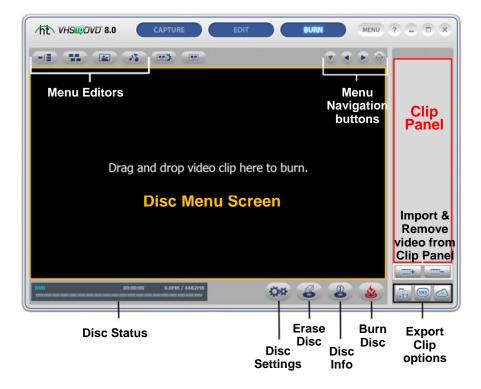

The Burn screen is primarily used to create menus and burn video clips to disc. You can choose from a list of default themes, or customize your own menu to include chapters, personal background images, and background music. You can also burn to multiple disc types including DVD, SVCD, and VCD. \*Disc type availability will depend on the file format of your video clips.

Below are descriptions for some of the functions and areas found within the Burn screen.

**Menu Editors** – select from an assortment of ready-made themes and backgrounds or customize your menu with chapters, personal images and background music.

**Burning Status Display –** displays the burning status of your disc, type of disc being burned, the burning timer, and the required /available disc space.

Export Clip options - choose to export your recorded, edited and/or imported video clips to

PSP or iPad, iPhone & iPod file formats. Or, export directly to Facebook or YouTube websites. You can also sync your video files across your computers using SkyDrive. Please visit http://windows.microsoft.com/skydrive for more information.

**Clip Panel** – all recorded, merged, and imported video clips will appear here as thumbnail images.

**Disc Menu Screen –** drag video clips here from the Clip Panel to create and preview your disc menu.

# Getting Started: Burn

There are five steps to burning in the Advanced Mode:

Step 1 – Insert Disc Step 2 – Disc Settings Step 3 – Add/Remove Clips Step 4 – Customize Menu (optional) Step 5 – Burn

These steps are described in more detail below.

## 7.3.1. Step 1 - Insert Disc

Before burning, you will need to select the type of disc you will be burning your video files to and insert that disc into your computer. Typically you would have determined this prior to recording your video in the Capture screen or when merging and saving in the Edit screen.

If you are importing video clips into the program, see the About Video/Disc Format options in the Appendix for the best disc options based on the type of video file(s) you will be importing.

#### 7.3.2. Step 2 – Disc Settings

Click the Disc Settings button at the bottom of the Burn screen to access the disc and menu settings.

| ht Disc Settings                                                | ×               |  |  |  |  |  |
|-----------------------------------------------------------------|-----------------|--|--|--|--|--|
| Select disc type : DVD                                          | ⊙               |  |  |  |  |  |
| • Video standard/region: NTS                                    | c 🗢             |  |  |  |  |  |
| Enco                                                            | oding settings  |  |  |  |  |  |
| • Select encoding option                                        | Preset 🗢        |  |  |  |  |  |
| <ul> <li>Select video type</li> </ul>                           | : MPEG-2        |  |  |  |  |  |
| <ul> <li>Select video resolution</li> </ul>                     | : 720 x 480 ▼   |  |  |  |  |  |
| Video bitrate (Kb/s)                                            | : 6000          |  |  |  |  |  |
| Select audio type                                               | : MPEG-1 Layer2 |  |  |  |  |  |
| • Audio bitrate (Kb/s)                                          | : 256           |  |  |  |  |  |
| Me                                                              | enu settings    |  |  |  |  |  |
| Create menu                                                     |                 |  |  |  |  |  |
| Chapter menu                                                    |                 |  |  |  |  |  |
| Set duration of motion menu and background music : 20 🚔 seconds |                 |  |  |  |  |  |
| Menu screen format                                              | : 4:3 🛡         |  |  |  |  |  |
| honestech                                                       |                 |  |  |  |  |  |

**Select disc type** – specify the disc format you want to burn your video clips to. When selecting DVD, be sure to select the size of your DVD from the drop down menu to the right.

**Tip:** For disc type, choose the same option you selected for the format prior to recording in the Capture screen.

**Video standard** – specify the video standard or region you want your disc burned in, NTSC or PAL. \*You will want to choose the standard based on your geographical region. NTSC is the common video standard for North America. PAL is typically used in Europe and British Commonwealths.

#### **Encoding Settings**

Video Properties – specify your encoding settings. Unless you prefer to make advanced encoding settings, it is recommended that you choose 'Preset'. Otherwise, select 'Custom' and adjust the remaining encoding selections based on your needs.

\*The 'Fit to disc' option is best when burning non-MPEG2 files to a DVD disc.

#### Menu Settings

**Create Menu** – select this option if you would like to create a main disc menu made for your disc. The disc menu is made from the different video clips you add to the disc, and displays them as image thumbnails with the background image of your choice. The disc menu will appear when playing your disc, allowing you to play specific clips based on the selection of videos you added to the disc.

**Motion Menu** – select this option if you want to add motion to the clips in your home menu. Your clips will play within the menu screen providing a preview of that clip.

**Chapter Menu** – select this option if you want to include a chapter menu for your clips. The chapter menu will allow you to select from individual chapters made for each clip.

Set duration of motion menu and background music – use this option to adjust the length of time (in seconds) your motion menus and/or menu background music will play, before looping again.

**Menu screen format** – select the screen aspect ratio for your menu: 4:3 option for standard, non-HD video and 16:9 for HDV/DV video. \*Typically you will want to select the same setting you chose for your video perspective prior to capturing in the Capture screen.

## 7.3.3. Step 3 – Add/Remove Clips

Drag the video clips you want to burn from the Clip Panel and drop them into the Disc Menu Screen. A sample disc menu will appear after adding a clip, providing a preview to your disc menu. \*Make sure the clips you add do not exceed the available disc space listed in the Burning Status Display.

To remove a clip from the Disc Menu Screen, first select a clip to highlight it, then right click on the clip and select delete from the pop-up menu.

**Tip**: To turn off the disc menu, click the Disc Settings button at the bottom of the Burn screen and uncheck the 'Create Menu' option.

#### 7.3.4. Step 4 – Customize Menu (optional)

A disc menu functions as a visual table of contents, providing the option for selective viewing. Use the following features from the Disc Menu Toolbar (pictured below) at the top of the Burn screen to create and customize menus for your DVD discs.

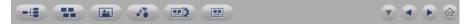

**Chapters** – Use the Chapter button to add chapter points to the clips in the Disc Menu Screen.

\*Chapter Points are invisible markers embedded within the video that allow you to skip forward or back using the skip or jump buttons on your DVD player.

\*\*Chapter Points are automatically added every 5 minutes when you burn your video to disc, unless you change the chapter point settings within the Chapters screen or by making them visible.

To add chapter points manually, first select a clip in the Disc Menu Screen and click the Chapter button. A chapter screen will open, allowing you to add chapter points for your clip, or auto space them based on the number or chapters you require.

**Tip**: You can make the chapter points visible for selection (like traditional DVD chapter menus), by enabling the option for Chapter menu in the Disc Settings or Menu Settings panels.

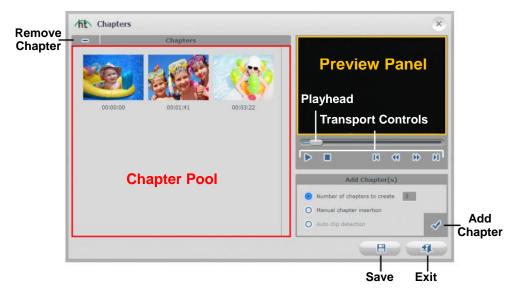

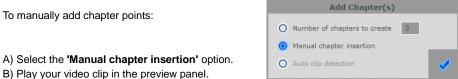

- C) Click the

Add Chapter(s) button during playback or when paused.

A chapter point will be added to the video at the exact point visible in the preview panel, and will appear as a thumbnail image in the Chapter Pool on the left.

To delete a chapter point, select the chapter in the Chapter Pool and then click the Delete Chapter button in the top right corner.

To insert evenly spaced chapter points throughout your clip, select the 'Number of chapters to create' option, enter the amount of chapters to insert, and then press the Add chapter button.

The 'Auto clip detection' option is only available when burning the "Edited Video" clip from the clip panel and more than one video clip was added to the Storyboard of the edit screen. This option will place chapter points at the beginning of each clip that was added in the Storyboard.

When you are finished creating your chapters, click the Save button to save your chapters and exit the Chapter screen.

Themes button to change the Theme (background picture. Themes – Use the buttons and clip frames) of your Disc Menu.

> Tip: Some Themes display more video clips on one menu screen than others. If your clips exceed the amount displayed on one screen, another menu screen will automatically be created. Use the Menu Navigation buttons, listed in this section, to view and customize each menu screen.

Background Image – Use the Background Image button to change the background picture only, for your Disc Menu. Choose to change background images for the current menu page only, or for all pages if you have more than one menu page.

\*You can select a personal image from your own collection, by clicking the 'Add photo(s)' button and adding your own images to the list.

61. VHStoDVD 8.0 Deluxe

Background Music – Use the Background Music button to add a short music loop to your Disc Menu. By default, the program will extract the first 20 seconds from the music file and loop it. To adjust the length or amount of seconds extracted, access the 'Set duration of motion menu and background music' option from the Menu Settings button listed below.

**Menu Settings** – Use the Menu Settings button to access the Menu settings listed on page 56.

**Preview** – Use the Preview button to access an interactive simulation of your burned DVD and menus.

#### Menu Navigation:

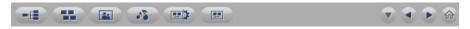

Listed below are the Menu Navigation buttons located on the right side of the Disc Menu Toolbar (pictured above). Use the buttons to navigate through your disc menu screens and view any changes you have made.

Chapter Menu - Click to view and make changes to your Chapter Menu.

(Only available when a Chapter Menu has been created)

Previous Menu Screen - Click to view the previous menu screen.

(Only available with multiple menu screens)

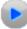

Next Menu Screen - Click to view the next menu screen.

(Only available with multiple menu screens)

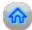

Home Menu: Click this button to view the main disc menu screen.

#### **Titles**

Change menu and chapter titles by scrolling your mouse cursor over a title and double clicking it. \*The mouse pointer will change to a hand cursor indicating title editing is available with a double click of the mouse button.

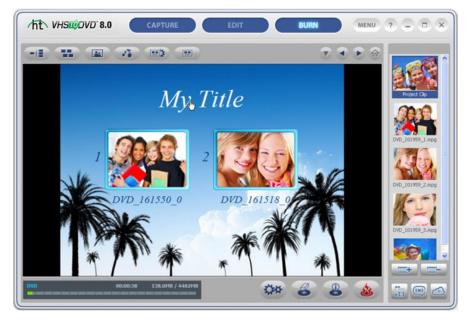

Double clicking a title will activate the text input window (pictured below), allowing you to change the text, font style, size, color etc..

| Text Input      |                 | × |
|-----------------|-----------------|---|
| Times New Roman | • 48 • <b>B</b> |   |
| My Title        |                 |   |

Click the Close button when you are finished adjusting your text title.

#### 7.3.5. Step 5 – Burn

Before burning your video clips to disc, you will want to verify that the total, required size of your clip(s) does not exceed the total available size of your disc. To verify your clip(s) do not exceed the disc size, check the **Disc Status** in the bottom left corner of the Burn Screen.

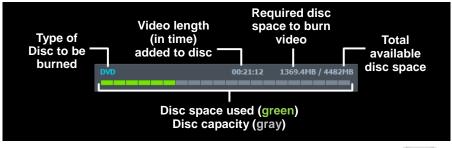

When you are ready to burn your video clip(s) to disc, click the **Burn Disc** button at the bottom of the Burn Screen.

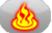

A **Burn Options** panel will open providing some additional disc burning choices before you actually start the burning process.

| At Burn Options                                                                       |                          |                                       | ×        |
|---------------------------------------------------------------------------------------|--------------------------|---------------------------------------|----------|
|                                                                                       | Disc Name :              | 20121206_1736                         |          |
| C Record to Media                                                                     | Drive :                  | E: hp CDDVDW TS-H653R                 | ▽        |
|                                                                                       | Burn Speed :             |                                       | ▽        |
| Create Video_TS Folde                                                                 | r C:\Users               | Vacen\Documents\VHS to DVD\DVD Folder | ·s 🕞     |
| Temp Folder                                                                           | C:\Users                 | \Jacen\AppData\Local\VHS to DVD\Temp\ | <b>b</b> |
| Required/Available har<br>(C:) 2738.9 MB<br>Required/Available dis<br>1369.4 MB / 0.0 | / 775215.8 MB<br>с space |                                       |          |
|                                                                                       |                          |                                       |          |

\*Unless there is a specific need, the burn options can be left at their default settings, and you can start burning by clicking the **Start Burn** button

See the next page for descriptions of the available burn options.

#### **Burn Options:**

**Record to media** – this option is selected by default indicating you will be recording to a disc. Uncheck this option if you do not plan on burning anything to disc and/or when using the 'Create Video TS folder' option.

**Disc Name** – use this option to create a name for your disc. The name will be visible when played on a computer or from the display interface on supported DVD players.

Drive – use this option to select the disc drive that will burn your disc.

Burn Speed – use this option to specify the speed at which your disc drive will burn your disc.

Tip: Slower burn speeds will typically yield better disc results. If you encounter burning problems, try lowering the burn speed. Speeds can then be raised incrementally with each successful burn.

Create Video TS folder - use this option to create a Video TS folder on your hard drive in the location specified. A Video\_TS folder is the file structure or directory typically burned to DVD discs that contains the DVD movie. \*Additional software titled "Burn Video Folder to Disc" has been provided in the VHStoDVD™ 8.0 program folder for burning any Video\_TS folders to a DVD disc should you choose to do so at a later time.

**Temp Folder** – use this option to select the temporary folder used during the burning process. The Advanced mode uses the temporary folder to convert your video to disc format. Once burned to disc, the converted video is purged from the temporary folder.

#### **Burn Process:**

Burn – click the Start Burn button to begin the burning process. The burn process is made up of four automated steps which convert your audio and video to disc format, and burns the converted information to disc.

A finish message will appear when the burning is complete.

\*Warning: Manually ejecting your disc before completion can cause the disc to malfunction.

# 8. Audio Recorder

To open the Audio Recorder, select "Audio Recorder" from the main menu screen.

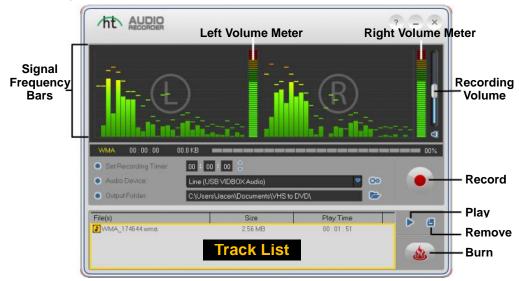

You can use the Audio Recorder to perform several audio recording functions including:

- Record from LP records, cassette tapes, and other audio sources.
- Convert to WMA (Windows Media Audio) digital file format.
- Create Audio CDs, WMA CDs, and WMA DVDs.

Below are descriptions for some of the functions and areas found within the Audio Recorder.

**Signal Frequency Bars** – displays the audio signal detected by the program from both Left and Right channels.

**Left/Right Volume Meter** – displays the volume of your audio signal detected by the program. The meters will rise as the signal volume increases. They will display yellow warning bars if your volume becomes dangerously close to distorting (too loud), and Red bars when audio distortion is eminent.

**Recording Volume** – use this bar to adjust your recording volume and manipulate the Volume Meters.

**Track List** – displays each recording in list form with size (megabytes) and duration information.

# **Getting Started:**

There are five steps to recording in the Audio Recorder:

Step 1 – Connections Step 2 – Setup Step 3 – Record Step 4 – Preview Step 5 – Burn

These steps are described in more detail below.

## 8.1. Step 1 – Connections

You will first need to connect your audio player to your capture device or audio card. Connections for the "VIDBOX" capture device are shown below.

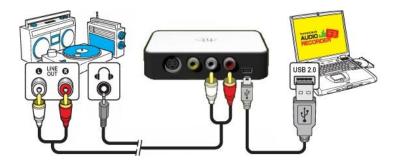

Connections from your audio player can be made via **RCA (Composite) cables** or with a **Headphone-to-RCA (Composite) adapter cable**.

**Tip:** It is important to connect the capture device to your computer before opening the VHStoDVD program to ensure proper device detection.

## 8.2. Step 2 - Setup

Once your connections are complete;

• Open the Audio Recorder and check your device setting.

Audio Device – this field should reflect the capture device/card that connects between your audio player and your computer. \*Some capture devices/cards may be automatically detected by the software, and listed as your audio device by default.

If your device setting is correct;

• Press play on your audio player to verify your connections and settings match up. If your setup is good, you should hear the audio play through your computer and see the **Signal Frequency Bars** moving in unison.

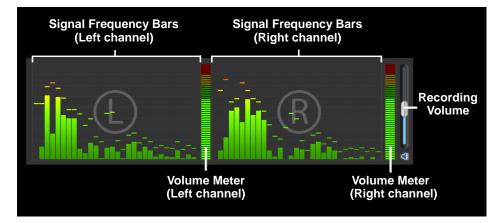

While previewing your audio signal;

 Use the Recording Volume slider to adjust the recording volume, visible in the Left & Right Volume Meters. \*For best recording volume, set the volume slider so that the meters spike in the yellow but not in the red.

**Tip:** It is always a good idea to preview the loudest sections of your audio source while adjusting your recording volume. This will help you to avoid distortion if the signal peaks in the red during actual recording.

## 8.3. Step 3 - Record

Before clicking record, you will want to check your recording settings listed below and make any necessary adjustments.

**Set Recording Timer** – setting a recording time enables the Audio Recorder to stop recording once the time entered has elapsed. The timer will not start until the Record button is clicked. \*This is an optional setting and is not necessary for recording.

| WMA 00:00:00           | 00.0 KB <b>100 100 100 100 100 100 100 100 100 10</b> | 6 |
|------------------------|-------------------------------------------------------|---|
| • Set Recording Timer: | 00 : 00 : 00 🗘                                        |   |
| Audio Device:          | Realtek HD Audio Input 🧧 🐲                            |   |
| Output Folder:         | C:₩Documents and Settings₩khryu₩My Documents₩\ 📂      |   |

**Output Folder** – this is the location on your computer's hard drive where all audio recordings will be saved permanently. Click the Folder icon on the right to change the output folder location. \*Changing the Output Folder location is not recommended unless space is low on the current drive.

**Record** – click the **record** button when you are ready to capture your video. (This button will change to a Stop button when clicked)

**Stop** – click the **stop** stop button when you are ready to halt or cancel the recording process. Any audio that has been recorded will appear in the **Track List** at the bottom of the recording screen.

## 8.4. Step 4 – Preview

**Play** – click the play button to playback any recorded audio file from the Track List. \*Click and highlight a specific audio file in the track list to play it.

**Remove** – Use the **E** remove button to the right of the Play button to remove any audio files from the Track List.

\*Click and highlight a specific audio file in the track list to remove it.

#### 8.5. Step 5 - Burn

Burn – click the

burn button when you are ready to burn your audio tracks to disc.

The burn button will present you with 3 burning options:

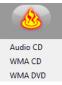

- Audio CD creates a traditional Audio CD that will play in most standard CD players. This option converts the WMA digital audio files to audio CD format.
- WMA CD creates a data CD with your WMA audio files. Provides portability and storage for your audio files. \*Files are not converted and CD will not play as an audio CD.
- WMA DVD creates a data DVD with your WMA audio files. Provides portability and storage for your audio files. \*Files are not converted and DVD will not play as an audio DVD.

After selecting the desired burning option, the corresponding Burn window will open providing some additional disc burning choices before you begin the actual burning process.

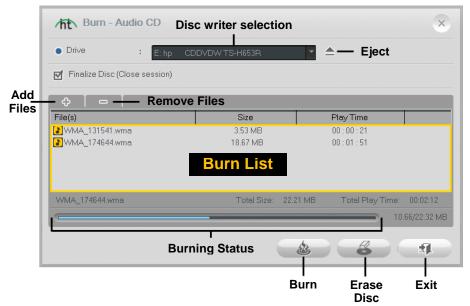

See the next page for descriptions of the available burn options.

#### **Burn Options:**

Drive - use this option to select the disc drive that will burn your disc.

Add/Remove File(s) - use this option to add or remove digital audio files to/from the Burn List.

**Burn List** – displays each audio file to be burned, in list form with size (megabytes) and duration information. \*Use the Total Size listed at the bottom of the Burn List to avoid adding more than your disc will allow.

**Tip:** The Audio CD burn window will automatically convert the size of your digital audio files and display them in Audio CD format (approx. 10 MB per minute).

**Finalize Disc (Close Session)** – use this option to finalize or close a data disc after burning. This will prevent further writing to the disc in the event that there is space left over. \*This option is only available for the WMA CD and WMA DVD options.

#### Burn Process:

**Burn** – click the **Burn** button to begin the burning process. The Burning Status bar will display the burn progress and a finish message will appear when the burning is complete.

\*Warning: Manually ejecting your disc before completion can cause the disc to malfunction.

# 9. PhotoDVD

To open the PhotoDVD, select "PhotoDVD" from the main menu screen.

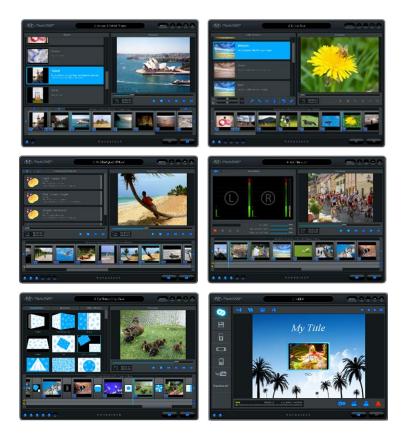

You can use the PhotoDVD to perform many functions including:

- Edit photos
- Add text to any slide
- Add background music
- Add narration
- Control audio levels for maximum effect
- Add or change transitions
- Add or change motion effects
- Add effects to text titles

- Burn your slide shows to DVD, VCD & SVCD
- Save to file, iPod, or PSP format
- Upload to YouTube

There are six steps to creating a slide show in the PhotoDVD:

Step 1 – Import & Select Theme Step 2 – Edit & Title Step 3 – Add Background Music Step 4 – Add Narration

- Step 5 Transitions & Effects
- Step 6 Publish

These steps are described in more detail next.

#### 9.1 Import & Select Theme

The PhotoDVD will open to the Import & Select Theme screen upon selection from the main screen.

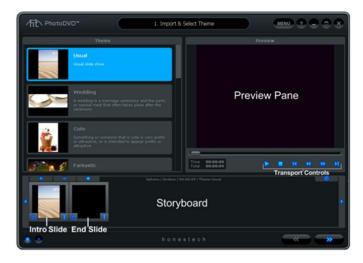

The Import & Select Theme screen is used to build your photo slide show. It provides several functions and task areas to make the slide show creation process as easy as possible. Below are descriptions for some of the functions and areas found within the Import & Select Theme screen.

Theme Selection – select the Theme you wish to use from the list of available themes.

**Preview Pane** – used to preview your slideshow with or without a theme selected. The Preview Pane displays your slide show exactly how it will appear once burned to disc or output to another format.

**Storyboard** – used to add and organize your photos and video clips. **Title Slide** – an introductory slide added automatically by the program that includes a text title. The Title Slide will change based on the Theme selected.

**End Slide** – an ending slide added automatically by the program that includes a date stamp. The End Slide will change based on the Theme selected.

## **Getting Started: Import & Theme Selection**

There are four important steps to the Import and Theme Selection screen:

Step 1 – Select Theme Step 2 – Import Step 3 – Organize Step 4 – Preview

These steps are described in more detail below.

#### Step One – Select Theme

Before creating your slide show, you can select a Theme from the Theme list on the left side of the screen. Use the scroll bar to browse the Theme listings and find a suitable theme for the type of slide show you want to produce.

Themes are designed to provide a specific mood or atmosphere to your slide show by combining specific transitions and motion effects to a selection of images.

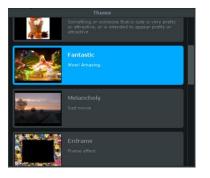

#### Step Two - Import

Next, you will need to import your photos and any video clips to the Storyboard.

Use the **Import** and **Remove** buttons at the left end of the Storyboard to add or remove photos and video clips.

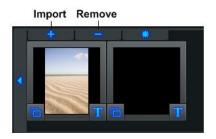

You can also drag and drop photo files directly into the Storyboard. Regardless of where you drop your photo files, they will always be added just to the left of the End Slide.

Note: Video clips added will be represented by a single slide frame in the Storyboard.

#### Step Three – Organize

Once you have added all necessary photos and video clips to the Storyboard, you can arrange them by dragging and dropping them to the left or right.

A white highlight bar will appear between two slides indicating where the moved slide will be placed.

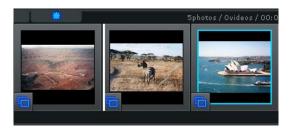

**Time** – Use the **Difference** Time button to adjust the Photo Time (slide duration), and Transition Time (duration between slides) for all photo slides in the Storyboard.

Note: Video Clips will not be affected by any Photo or Transition Time adjustments.

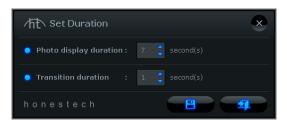

You can change the duration of individual photo slides by right clicking on one and accessing the 'Set Duration' option from the pop-up menu

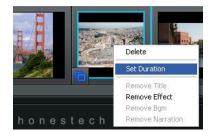

*Tip*: You can also delete or remove the motion effect from individual slides using the pop-up menu.

Intro/End Slides – Use the **Star** button to add or remove the Intro and/or End Slides from the Storyboard.

**Remove Into/End Title** - Right click on the Intro and/or End Slides to access the additional option to remove the text title from either slide.

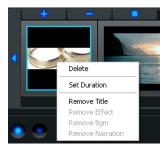

Note: To add the text titles back to the Intro or End Slides, you must select another Theme in the Theme List and then switch back again.

#### Step Four - Preview

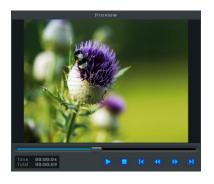

Use the Preview Pane to preview your slides in the Storyboard.

Use the transport controls at the bottom of the Preview Panel to preview your slide show.

Play: click to play your slide show. (changes to Pause button when playing)

**Pause**: click to pause your slide show. (changes to the Play button when paused)

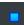

Stop: click to stop the playback of your slide show.

H

Jump: click to jump to the beginning or end of your slide show.

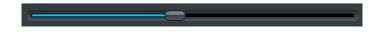

**Playhead:** indicates the preview location within your slide show. The playhead marker can be dragged left or right to adjust the preview position of your slide show in the Preview Panel.

When you are finished importing your photos and videos, click the button at the bottom right to proceed to the Edit & Title screen.

Next

## 9.2 Edit & Title

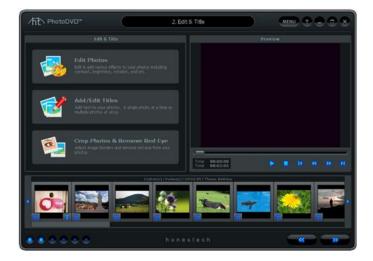

In the Edit & Title screen, you can edit your photos by adjusting brightness or contrast, or by adding one of the built-in effects such as Sharpen, Blur, Negative, Grayscale etc... You can also add text titles to individual or multiple slides.

## **Edit Photos**

To edit a photo, select a slide in the storyboard and choose the 'Edit Photos' option in the Edit & Title panel.

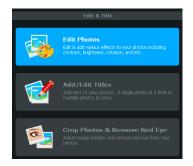

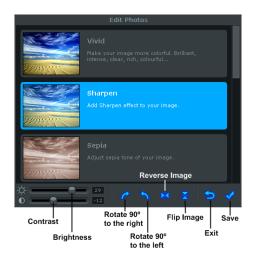

The Edit Photos panel will appear after choosing Edit Photos.

**Effects** - Use the scroll bar on the right to locate the built-in effects you wish to use on your photo. Each Effect that you select will highlight in blue and a preview of the effect will appear in real-time in the Preview Pane. To remove an effect, simply click the effect again to unhighlight it.

**Tip:** Multiple effects can be selected and added to a single photo by simply highlighting multiple effects in the panel.

**Contrast / Brightness –** use these slide controls at the lower left to adjust brightness and contrast for your photos.

Note: The brightness and contrast controls can be used independently of, or in addition to the built-in effects.

Rotate - use these buttons to rotate your photos in 90 degree increments left or right.

**Reverse Image** – use this button to flip your photos horizontally. **Flip Image** – use this button to flip your photos vertically.

**Exit** – use this button to exit the Edit Photos panel without saving any changes or added effects.

Save – use this button to save all changes and effects you have added to your photo.

## Add/Edit Titles

To add (or edit) titles to a photo, select a slide in the storyboard and choose the 'Add/Edit Titles' option in the Edit & Title panel.

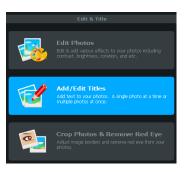

The Add/Edit Titles panel will appear after choosing Add/Edit Titles.

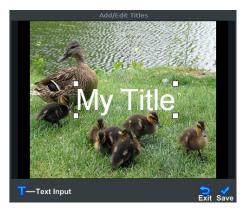

**Titles** – click and drag your title to change its location or resize it by dragging one of the corner boxes diagonally.

Text Input - use this button to open the Text Input window.

| Te | xt Input |                                            | X        |
|----|----------|--------------------------------------------|----------|
|    | Arial    | ▼ 100 ▼ <b>B</b> <u>I</u> <u>U</u> <u></u> | Close    |
|    | My Title |                                            | <u>^</u> |
|    |          |                                            |          |
|    |          |                                            |          |
|    |          |                                            | ~        |
| [  |          | <br>                                       |          |
|    | 🔽 Text   |                                            | 1        |
|    |          |                                            | •        |
|    | Shadow   | Outline transparency                       | 336      |
|    |          |                                            | •        |

Use the Text Input window to personalize your titles, change fonts, color, font size, and add shadows or outlines.

Exit – use this button to exit the Add/Edit Titles panel without saving any changes.

Save - use this button to save all changes you have made to your text.

A boxed 'T' will appear in the bottom left corner of any slide that you add a Title to. This will help you identify slides with titles for future reference.

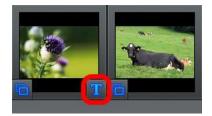

## **Crop Photos & Remove Red Eye**

To crop photos or remove red eye from your photo, select a slide in the storyboard and choose the **Crop Photos & Remove Red Eye** option in the Edit & Title panel.

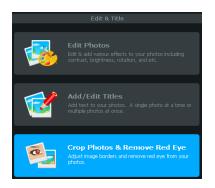

The Crop Photos & Remove Red Eye panel will appear after choosing Crop Photos & Remove Red Eye option.

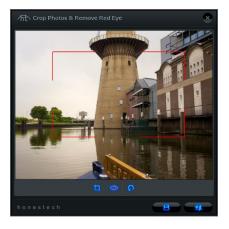

**Crop** – Position the mouse over one corner of the area to be cropped. Hold down the left mouse button and drag to the opposite corner of the desired rectangle. Then adjust the crop rectangle as needed by moving the mouse over one of the sides or corners and dragging that edge/corner as desired. Then click button to crop the photo.

**Remove red eye –** To remove a red eye, you need to draw a rectangle over the eye with red eye problem. Position the mouse over one corner of the red eye. Hold down the left mouse button and drag to the opposite corner of the desired rectangle. Then click button to remove the red eye.

**Save** – Select **Button** to save all changes (crop or remove red eye).

**Exit** – Select **button** to exit the Crop Photos & Remove Red Eye panel without saving any changes.

When you are finished editing your photos and titles, click the **set of the bottom** right to proceed to the Add Background Music screen.

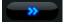

Next button at

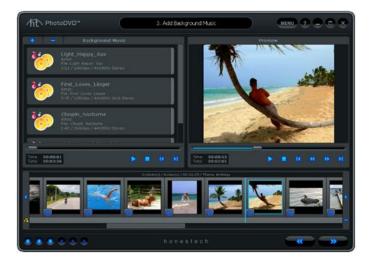

## 9.3 Add Background Music

In the Add Background Music screen, you can add background music file(s) to specific slides.

Use the Background Music panel to add, select, listen and remove music files.

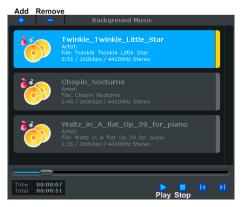

Add - use this button to add music files from your computer to the Background Music panel.

**Remove** – use this button to remove the selected music file (highlighted in blue) from the Background Music panel.

**Play** – use this button to play the selected music file (highlighted in blue) in the Background Music panel.

**Stop** – use this button to stop playback of the selected music file (highlighted in blue) in the Background Music panel.

#### Adding Background Music files to Slides

To add a music file to a slide, select a music file in the Background Music Panel and drag and drop it on a slide in the Storyboard.

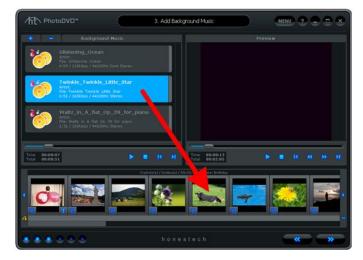

The added music file will be represented by a colored bar in the Music Track Storyboard.

below the

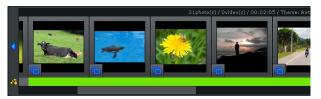

Depending on the length of the music file and slide, it is possible that the background music file may play underneath several slides.

Each additional music file that is added to a slide in the Storyboard will be represented by a different color in the Music Track.

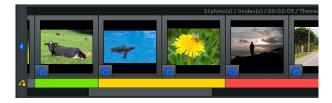

Note: Adding a music file to a slide that already has music beneath it, will cause that background music to be overwritten by the newest file being added.

You can identify which music file is below each slide by matching the color in the Music Track with the colored end of each music file in the Background Music Panel.

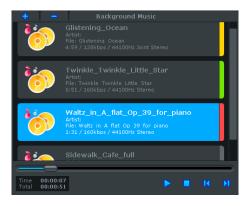

Note: No color on the end indicates that particular music file has not been added to the Storyboard.

#### **Removing Background Music from Slides**

There are two ways to remove a music file from a slide.

1) Right click any slide with the music file color below it and select 'Remove Bgm' from the pop-up menu.

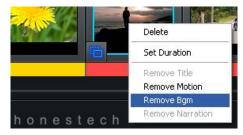

2) Select the slide that the music file was dragged to and click the minus button at the right end of the Music Track.

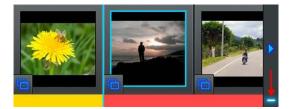

When you are finished adding background music to your slides, click the

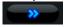

**Next** button at the bottom right to proceed to the Add Narration screen.

#### 9.4 Add Narration

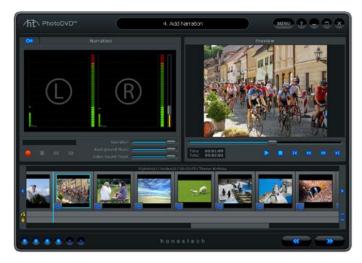

In the Add Narration screen, you can add audio narration or voice over to specific slides.

Use the Narration panel to record voice over and adjust volume levels for narration, background music and video sound tracks.

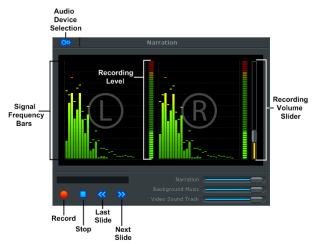

Record - use this button to begin recording voice over narration from your microphone.

Stop – use this button halt voice over recording.

Last Slide - use this button to move to the previous slide while recording.

Next Slide - use this button to move to the next slide while recording.

Recording Volume Slider - use this slider to adjust the recording level of your microphone.

**Recording Level** – displays the volume level of your microphone signal. The meters will rise as the recording volume increases. They will display yellow warning bars if your volume level becomes dangerously close to distorting (too loud), and Red bars when audio distortion is eminent.

**Signal Frequency Bars** – displays the microphone signal detected by the program from both Left and Right channels.

**Audio Device Selection** – use this button to select the audio device you wish to record from. Typically you will want to select the sound card or device your microphone is connected to.

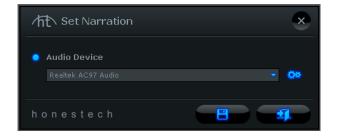

Ö:#

Use the **Audio Device Settings** button to adjust specific level settings for the Audio Device (Sound card) selected.

Click the

Sav

Save button when you are finished making your device selections.

#### **Adding Narration to Slides**

Before recording narration, it is recommended that you test your Recording Levels by speaking into your microphone. If the Recording Levels peak in the yellow or red areas, adjust the Recording Volume Slider lower to avoid distorting your voice-overs.

*Tip:* For best recording volume, set the recording volume slider so that the Recording Levels average within the top third of the green area.

If your recording levels are satisfactory, select a slide in the Storyboard and click the Record button to begin recording narration. Speak into your microphone to add voice over narration. Use the stop button to halt your recording.

Note: The narrated slide will automatically adjust it's duration to the length of your narration.

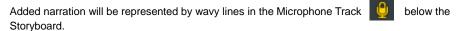

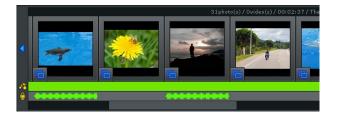

#### **Removing Narration from Slides**

There are two ways to remove narration from a slide.

1) Right click the slide that narration was added to and select 'Remove Narration' from the pop-up menu.

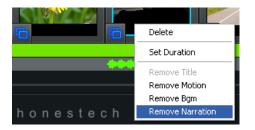

2) Select a slide containing narration and click the minus button at the right end of the Microphone Track.

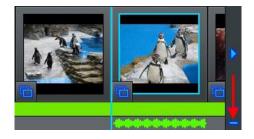

#### Adjusting Volume Levels for Narration, Background Music and Video Sound Tracks

Use the Narration, Background Music and Video Sound Track volume sliders located at the bottom right of the Narration panel to adjust the levels within you slide show.

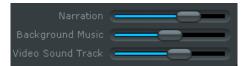

**Tip**: Adjusting the volume levels can be particularly useful for ensuring your voice over narration can be heard clearly over any background music or video sound tracks.

When you are finished adding narration to your slides and adjusting the volume levels, click

the

Next button at the bottom right to proceed to the Add Effects screen.

## 9.5 Transitions & Effects

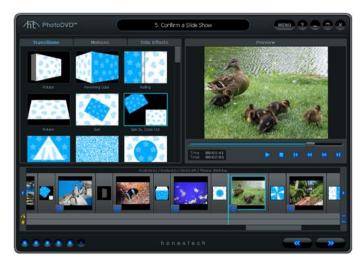

In the Add Effects screen, you can add or change Transitions between slides, Motion to individual slides, or Title Effects to slides with titles.

Use the Effects panel to select the Transitions, Motion, or Title effects you want to add to your slide show.

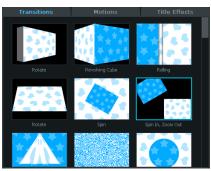

Use the tabs at the top to switch between the Transitions, Motions and Title Effects. The scroll bar on the left will allow you to browse the entire collections.

#### Adding Transitions to your slide show

To add a transition to your slide show, drag a transition from the Effects Panel and drop it on one of the Transition Boxes between each slide in the Storyboard.

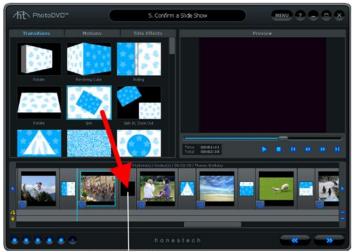

**Transition Box** 

Dragging a transition to a box with one already, will override any transition currently there.

To remove a Transition, right click on the Transition Box and select 'Delete' from the pop-up menu.

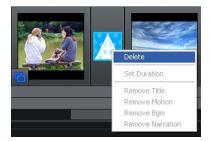

#### Adding Motion Effects to your slide show

To add a Motion Effect to your slide show, drag a motion effect from the Effects Panel and drop it on one of the slides in the Storyboard. Motion Effects move slides in different directions within the viewing screen.

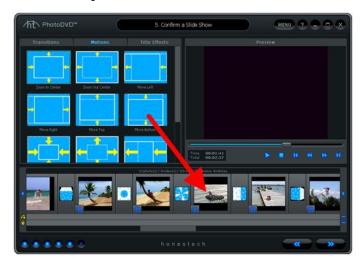

To remove a motion effect from a slide, right click on the slide and click 'Remove Motion' from the pop-up menu.

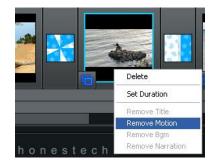

#### Adding Title Effects to your slide show

To add a Title Effect to your slide show, drag a title effect from the Effects Panel and drop it on one of the slides in the Storyboard.

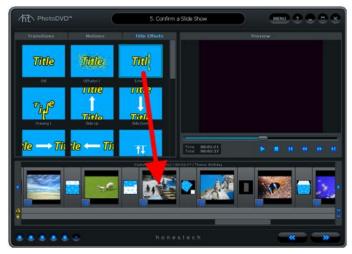

Adding a Title Effect to a slide with a Title (identified by a 'T' in the bottom left corner), will cause the title to move in certain directions based on the effect used.

Adding a Title Effect to a slide without a Title (no 'T' in the bottom left corner) will add a default Title and the Effect selected.

To change the default text, click the boxed 'T' that should now appear in the bottom left corner of the slide. The Effects panel will change to a Text Edit panel allowing you to edit and adjust the placement of your text.

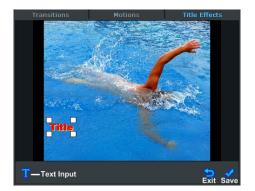

Click and drag your title to change its location or resize it by dragging one of the corner boxes diagonally.

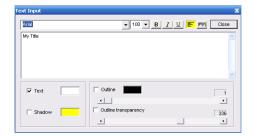

Text Input – use this button to open the Text Input window.

Use the Text Input window to personalize your titles, change fonts, color, font size, and add shadows or outlines.

Exit – use this button to exit the Text Edit panel without saving any changes.

Save - use this button to save all changes you have made to your text.

When you are finished adding effects to your slides, click the the bottom right to proceed to the Publish screen.

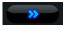

Next button at

## 9.6 Publish

The Publish screen is used to create menus and write your slide shows to disc, file or portable device. You can choose from a list of default themes, or customize your own menu to include chapters, personal background images, and background music. You can publish to multiple disc types including DVD, SVCD, and VCD, multiple file formats including MPEG 1, MPEG 2, AVI, DV-AVI and WMV, YouTube, iPod and PSP formats also.

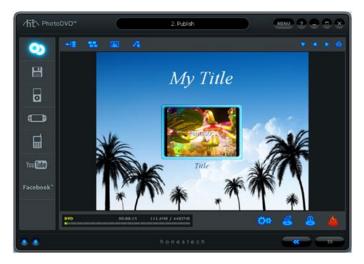

Below are descriptions for some of the functions and areas found within the Publish screen.

**Menu Editors –** (Chapters, Themes, Background Images, Background Music) select from an assortment of ready-made themes and backgrounds or customize your menu with chapters, personal images and background music.

**Burning Status Display –** displays the burning status of your disc, type of disc being burned, the burning timer, and the required /available disc space. **Disc Menu Screen –** displays a preview of the disc menu for DVD burning.

## **Getting Started: Publish**

There are four steps to Publishing:

Step 1 – Select Publishing format Step 2 – Settings

#### Step 3 – Customize Menu (optional) Step 4 – Burn (optional)

These steps are described in more detail below.

#### Step One – Select Publishing format

From the right side of the Publish screen you can select the format you wish to publish or output your slide show in. Select the option that will match your needs.

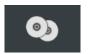

**Burn to Disc** – this option is selected by default and will allow you to burn your slide show to a DVD, VCD (Video CD) or SVCD (Super Video CD).

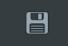

**Save to File Format –** this option allows you to save your slide show as an MPEG 1, MPEG 2, AVI, DV-AVI, or WMV video file on your computers hard drive.

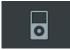

**iPad/iPhone/iPod** – this option allows you to save your slide show as an MP4 file which can be transferred to an iPad, iPhone or iPod.

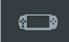

**PSP** – this option allows you to save your slide show as a WMV file which can be transferred to a PSP.

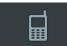

Android- this option allows you to save your slideshow as an MP4 file which can be transferred to an Android device.

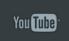

**YouTube** – this option allows you to upload your slide show directly to the YouTube website.

Facebook™

**Facebook** – this option allows you to upload your slide show directly to the Facebook website.

#### Step Two - Settings

The setting options you will be given will depend on the publish format you selected in step one. Locate your publish format below to view the settings and their descriptions specific to that output option.

Disc Settings button at the bottom of the Publish screen to access the

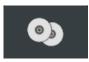

Burn to Disc

Click the **Dis** disc and menu settings.

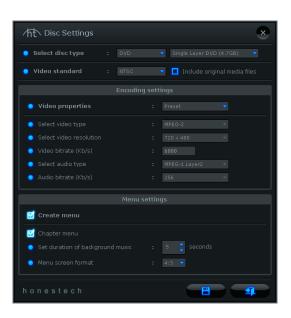

Select disc type – specify the type of disc format you want to record your slide show to. When selecting DVD, be sure to select the size of your DVD from the drop down menu to the right.

**Tip**: To determine the best size DVD for your slide show, check the required disc space in the Burning Status Display.

**Select region type** – specify the video standard you want your disc burned in, NTSC or PAL. \*You will want to choose the standard based on your geographical region. NTSC is the common video standard for North America. PAL is typically used in Europe and British Commonwealths.

#### **Encoding Settings**

Select encode type – specify your encoding settings. Unless you prefer to make advanced encoding settings, it is recommended that you choose "Fit to Disc" or "Preset". Otherwise, select "Custom" and adjust the remaining encoding selections based on your needs.

#### Menu Settings

**Create Menu** – select this option if you would like to create a main disc menu for your disc.

\*If you unselect this option, your slide show will begin playing immediately after inserting the DVD into your DVD player. No menu screen will appear.

**Chapter Menu** – select this option if you want to include a chapter menu for your slide show. The chapter menu will allow you to select from individual chapters made for your slide show.

**Motion Menu** – select this option to create video thumbnail menus instead of image thumbnails. Video thumbnails will loop a small selection of the slide show contained within them to provide a sneak preview.

**Set duration of background music** – adjust this option if you plan on adding background music to your main disc menu. The music you select will play for the amount of seconds you choose before looping again.

**Menu screen format** – select the screen aspect ratio for your menu: 4:3 option for standard, non-HD video and 16:9 for HDV/DV video.

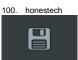

## Save to File Format:

Choosing the File Format option will open the 'Publish - Video File' screen.

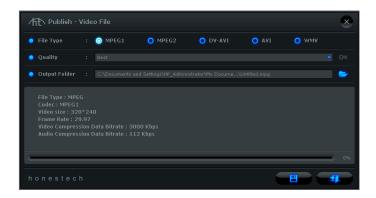

File Type - select a file format for your slide show.

- **MPEG 1** standard video format that will work in most media players. Can be used to create VCD and SVCD discs.
- MPEG 2 standard file format for DVD discs. Higher quality than MPEG 1.
- DV-AVI store digital video in an AVI uncompressed file format.
- AVI popular uncompressed video format for computers and web use.
- WMV common compressed video format. Useful for web use due to small size.

**Quality** – select a quality option that best meets your needs for the file type you are publishing to.

**Output Folder** – this is the location on your computers hard drive, where your slide show will be saved in a video file format.

Click the

Folder button on the right to change the output folder location.

Click the

Save button to complete the 'save to file format' process.

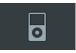

# iPad / iPhone / iPod

Choosing the iPad/iPhone/iPod option will open the 'Publish - iPad, iPhone & iPod' screen.

| 析 Publish - iPad, iPho     | one & iPod                            | ×                                             |
|----------------------------|---------------------------------------|-----------------------------------------------|
| Encoder Option : Apple     |                                       |                                               |
| • Video Setting : 320 ×    | 240 / 15.00fps / 216kbps              | •                                             |
| O Audio Setting : Stere    | o / 24000hz /64Kbps                   |                                               |
| Output Folder : C:\Do      |                                       | π. 🔁                                          |
| + -                        |                                       |                                               |
| File Name<br>Untitled.hpd  | Resolution Duration Size 00:00:13,00  | Target                                        |
| honestech                  |                                       |                                               |
| Click the 🗲 F              | <b>older</b> button on the right to c | change the output folder location.            |
| Click the the iPod format. | Plus button to add addition           | nal video files to the list for conversion to |
| Click the                  | Minus button to remove an             | iny selected video files in the list.         |
| Click the                  | Save button to complete               | ete the 'save to iPod format' process.        |

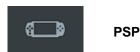

Choosing the PSP option will open the 'Publish - PSP' screen.

| The Publish - PSP |               |                           |          |      |        |    |
|-------------------|---------------|---------------------------|----------|------|--------|----|
| Encoder Option :  | Sony PSP (A)  |                           |          |      |        |    |
| OVideo Setting :  | 320 x 240 / 1 |                           |          |      |        |    |
| OAudio Setting :  |               | tereo / 24000hz /64Kbps 🔹 |          |      |        |    |
| Output Folder :   |               |                           |          |      |        | -  |
|                   |               |                           |          |      |        |    |
| File Name         |               | Resolution                | Duration | Size | Target |    |
|                   |               |                           |          |      |        |    |
|                   |               |                           |          |      |        |    |
|                   |               |                           |          |      |        | ±1 |

**Encoder Option** – select the format you wish to convert your slide show into for PSP compatibility: MP4 or AVC. See your PSP documentation for more info.

**Video/Audio Settings** – select the Video and Audio settings for your slide show that best meet your PSP requirements.

**Output Folder** – this is the location on your computers hard drive, where your slide show will be saved in a video file format.

Click the

Folder button on the right to change the output folder location.

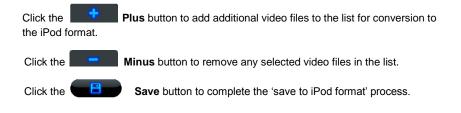

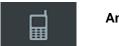

## Android

Choosing the Android option will open the 'Publish - Android' screen.

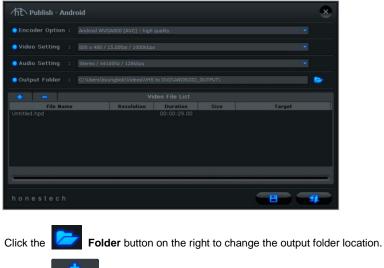

Click the **Plus** button to add additional video files to the list for conversion to the iPod format.

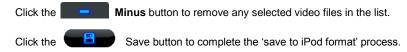

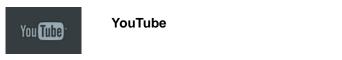

Choosing the YouTube option will open the 'Publish – YouTube' screen.

| /ft、Publish - `                                                                                                    | You | Tube X                         |  |  |  |  |  |
|----------------------------------------------------------------------------------------------------|-----|--------------------------------|--|--|--|--|--|
|                                                                                                    |     |                                |  |  |  |  |  |
| o Account Type                                                                                                    |     | 💽 YouTube 💽 Google             |  |  |  |  |  |
| 🔵 Username                                                                                                    |     | Save User Information You Tube |  |  |  |  |  |
| Password                                                                                                    |     |                                |  |  |  |  |  |
|                                                                                                    |     | Upload Information             |  |  |  |  |  |
| 🔵 Title                                                                                                    |     |                                |  |  |  |  |  |
| Description                                                                                                    |     |                                |  |  |  |  |  |
| 🔵 Keywords                                                                                                    |     |                                |  |  |  |  |  |
| Category                                                                                                    |     |                                |  |  |  |  |  |
| 🔵 Broadcast                                                                                                    |     | Public by default 🔻            |  |  |  |  |  |
| 🔵 File Path                                                                                                    |     |                                |  |  |  |  |  |
|                                                                                                    |     |                                |  |  |  |  |  |
| By clicking $lackstress variable of the state of the state of the sta$ |     |                                |  |  |  |  |  |
|                                                                                                    |     |                                |  |  |  |  |  |

Account Type – select your account type – YouTube or Google.

Username/Password - enter your Username and Password for your YouTube or Google account.

**Upload Information** – enter information about the slide show you will be uploading to YouTube, including Title, Description, Keywords etc...

Click the **Upload** button to begin the video conversion and upload to YouTube process.

The Video Conversion bar at the bottom of the screen will display the conversion status.

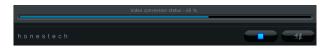

Click the

Stop button to halt the video conversion and uploading process.

# facebook Facebook

Choosing the Facebook option will open the 'Publish – Facebook' screen.

| 市     Publish - FaceBook                                                                       |                                                                                                   |          |  |  |  |  |  |
|------------------------------------------------------------------------------------------------|---------------------------------------------------------------------------------------------------|----------|--|--|--|--|--|
|                                                                                                |                                                                                                   |          |  |  |  |  |  |
| • Please login to your facebook account.<br>++++++++++++++++++++++++++++++++++++               |                                                                                                   |          |  |  |  |  |  |
|                                                                                                | Upload Information                                                                                |          |  |  |  |  |  |
| <ul> <li>Title</li> <li>Description</li> <li>File Path</li> </ul>                              | :<br>:<br>: Untitled.hpd<br>(Maximum video length and file size are limited to 2 min and 100 MB.) | <b>6</b> |  |  |  |  |  |
| The video was made by you or your friends.<br>You of one of your friends appears in the video. |                                                                                                   |          |  |  |  |  |  |
|                                                                                                | h 🕇                                                                                               |          |  |  |  |  |  |

Click the

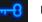

Key button to login into your Facebook account.

**Upload Information** – enter information about the slide show you will be uploading to Facebook, including Title and Description.

Click the **Upload** button to begin the video conversion and upload to Facebook process.

The Video Conversion bar at the bottom of the screen will display the conversion status.

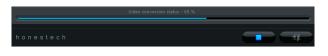

Click the

Stop button to halt the video conversion and uploading process.

### Step Three – Customize Menu (optional)

Use the following features to create and customize menus when burning your slide show to DVD. A disc menu functions as a visual table of contents, and an introduction to your slide show.

Chapters – Use the Chapter button to add chapter points to your slide show. A chapter screen will open, allowing you to add chapter points for your clip manually, or auto space them based on the number of chapters you require.

> Tip: Chapter Points are invisible markers imbedded within the slide show that allow you to skip forward or back using the skip or jump buttons on your DVD player. You can make the chapter points visible for selection (like traditional DVD chapter menus), by enabling the option for Chapter menu in the Disc Settings section.

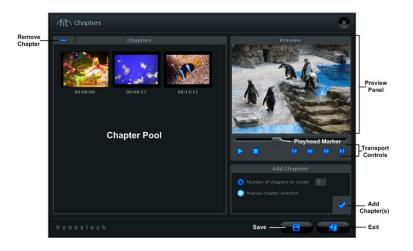

To automatically add chapters evenly throughout your slide show, select the "Number of chapters to create" option, enter the amount of chapter points you need, and then click the Add Chapters button

To manually add chapter points, select the "Manual chapter insertion" option, play your clip in the preview panel, and click the Add Chapter button during playback.

A chapter point will be added to the frame currently visible in the preview panel and will appear as a thumbnail image in the Chapter Pool on the left. To remove a chapter point, select the

chapter in the Chapter Pool and then click the **Minus** button.

When you are finished creating your chapters, click the **Save** button to save your chapters and exit the Chapter screen.

**Themes** – Use the **Themes** Themes button to change the Theme (background picture, buttons and clip frames) of your Disc Menu.

## Background Image - Use the

background picture of your Disc Menu. \*You can also use a personal image from your own collection by clicking the 'Add photo(s)' button to add your own images to the list.

#### Background Music - Use the

-12

Background Music button to add a short music

Background Image button to change only the

loop to your Disc Menu. By default, the program will extract the first 5 seconds from the music file you choose and loop it. To adjust the amount of seconds extracted and the length of your loop, access the 'Set duration of background music' option from the Disc Settings button.

**Menu Navigation** – Use the Menu Navigation buttons listed below to view your Chapter and Home Menus.

**Chapter Menu**: Click this button to view and make changes to your Chapter Menu. (Only available when a Chapter Menu has been created)

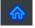

Home Menu: Click this button to view the main disc menu screen.

### Step Four – Burn (optional)

Before burning your slide show to disc, you will want to verify that the total, required size does not exceed the total available size of your disc. To verify your slide show does not exceed the disc size, check the **Disc Status** in the bottom left corner of the Publish Screen.

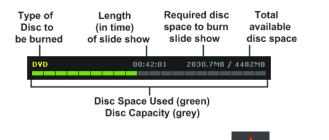

When you are ready to burn your video clip(s) to disc, click the button at the bottom of the Publish Screen.

Burn Disc

A Burn Options window will appear providing some additional disc burning choices before you begin the actual burning process.

\*Unless there is a specific need, the burn options can be left at their default settings, and you can start burning by clicking the B

| The Burn Options                                                    |  |             |                                                             |          |  |
|---------------------------------------------------------------------|--|-------------|-------------------------------------------------------------|----------|--|
|                                                                     |  |             | 20090715_1520                                               |          |  |
| 🗹 Record to media                                                   |  |             |                                                             |          |  |
|                                                                     |  |             |                                                             |          |  |
| Create Video_TS Folder                                              |  | C:\Document | ts and Settings\HP_Administrator\My Documents\Photo DVD\DVD |          |  |
| 🌻 Temp Folder                                                       |  |             |                                                             | 5        |  |
| Required/Available hard drive space<br>(C:) 4061.3 MB / 156881.9 MB |  |             |                                                             |          |  |
| Required/Available disc s<br>2030.7 MB / 0.0 MB                     |  |             |                                                             |          |  |
|                                                                     |  |             |                                                             | <b>1</b> |  |

## Burn Options:

**Disc Name** – use this option to create a name for your disc. The name will be visible when played on a computer or from the display interface on supported DVD players. **Drive** – use this option to select the disc drive that will burn your disc.

Burn Speed – use this option to specify the speed at which your disc drive will burn your disc.

**Tip:** Slower burn speeds will typically yield better disc results. If you encounter burning problems, try lowering the burn speed. Speeds can then be raised incrementally with each successful burn.

**Create Video\_TS folder** – use this option to create a Video\_TS folder in the location specified. A Video\_TS folder is the file structure or directory typically burned to DVD discs which also contains the DVD movie.

**Temp Folder** – use this option to select the temporary folder used during the burning process. The PhotoDVD uses the temporary folder to convert your video to disc format. Once burned to disc, the converted video is purged from the temporary folder.

#### Burn Process:

Select the Burn Button to begin the burning process, made up of automated steps which convert your slide show to disc format, and then burn the converted information to disc. A finish message will appear when the burning is complete.

\*Warning: Manually ejecting your disc before completion can cause the disc to malfunction.

# 10. Uninstall honestech VHStoDVD™ 8.0 Deluxe

#### 1. Find its program group

Start → All Programs → honestech VHStoDVD<sup>™</sup> 8.0 Deluxe

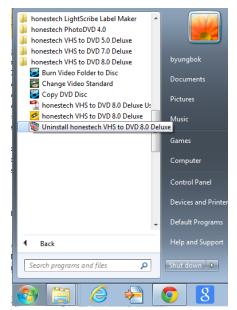

# 2. Select Uninstall honestech VHStoDVD™ 8.0 Deluxe

Please click [Yes] to uninstall.

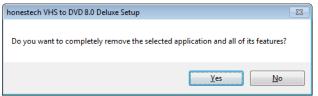

Uninstall Completed
 You will see a screen confirming a successful completion.
 Please click **Finish** to finish the process.

| honestech VHS to DVD 8.0 Deluxe Setup |                                                                                                    |  |  |
|---------------------------------------|----------------------------------------------------------------------------------------------------|--|--|
|                                       | Uninstall Complete<br>InstallShield Wizard has finished uninstalling honestech VHS to<br>DVD 8.0 Deluxe. |  |  |
|                                       | < <u>B</u> ack Finish Cancel                                                                             |  |  |

# 11. Appendix (Advanced Mode)

## About Video/Disc Format Options

Capture Format : DVD file (for 4.7GB DVD discs)

- VCD file (for 700MB video CD discs)\* select this option if you plan to burn up to 1 hour & 6 minutes of video to a video CD. (CD must be at least 700MB in size) Creates an MPEG1 file.
- SVCD file (for 700MB video CD discs)\*\* select this option if you plan to burn up to 33 minutes of video to a super video CD. (CD must be at least 700MB in size) Creates an MPEG1 file.
- DVD file (for 4.7GB DVD discs) select this option if you plan to burn your recording to a single layer DVD disc (4.7GB in size). Creates an MPEG2 file.
- DVD DL file (for 8.5GB Dual Layer DVD discs) select this option if you plan to burn your recording to a dual layer DVD disc (8.5GB in size). Creates an MPEG2 file.
- Long DVD file (for 4.7GB DVD discs)\*\*\* select this option if you plan to burn more than 2 hours & 13 minutes of video to a single layer 4.7GB DVD. Creates an MPEG2 file.
- Long DVD DL file (for 8.5GB Dual Layer DVD discs)\*\*\* select this option if you plan to burn more than 4 hours & 1 minute of video to a dual layer 8.5GB DVD. Creates an MPEG2 file.
- WMV (25GB) select this option if you plan to record your video in the Windows Media Video file format and burn as a data file to a DVD.
   (DVD must be at least 4.7GB in size) Creates a WMV file.

\*VCD (Video CD) is typically comparable to a VHS tape in terms of quality.

\*\*SVCD (Super Video CD) has the capacity to hold about 33 minutes of good quality video on a 700MB CD. Quality is better than VCD but still less than DVD.

\*\*\*Long DVD has the capacity to record up to 6 hours and 51 minutes on a 4.7GB single layer DVD and up to 12 hours & 21 minutes on an 8.5GB dual layer DVD. This will typically result in lower than DVD quality video however, because it is compressing more video onto a disc than it is normally designed to hold.

## About Maximum Recording Time (MRT)

The MRT displays how many hours of video recording are available on your computer's hard drive. If your hard drive's space exceeds this amount, MRT will not change unless hard drive space falls below the 23 hours 59 minutes 59 seconds mark.

If the MRT indicates less than 1 hour of recording time available, it may be time to backup or remove some files from your hard drive.

**Tip:** Because video files can consume large quantities of hard drive space, it is recommended that you check your Output Folder (see page 33 – Record Settings) from time to time for any previous video recordings that can be permanently deleted.

## About Project Files

The VHStoDVD program can save your current progress as a project file. The file can be identified by the .ilj extension at the end of the file name. The ".ilj8" project file does not contain any actual video, but instead, serves as a reference file for the VHStoDVD program. When opened, it tells the program where to find and load all the necessary video clips and edits associated with that specific project.

## Converting PAL /NTSC (and other video standards)

The VHStoDVD software is capable of recording NTSC, PAL, and many other video tape standards from around the world. It is possible, however, that your computer system may not correctly recognize the video signal from a tape made in a foreign country. In this case you would typically experience black and white video.

There are two video standard adjustments that may need to be made to enable your computer and the program to recognize the foreign video tape in color:

## First Adjustment:

**Change Video Standard (VHStoDVD)** – select the Options control panel button from the Capture screen and click the 'Settings' button next to the Video Device listing. Select the 'Control' button from the Video Settings 'Window.

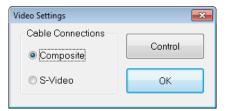

A Video Properties window should appear (shown below).

| Properties                           |
|--------------------------------------|
| Video Decoder Video Proc Amp         |
| :Video <u>S</u> tandard NTSC_M       |
| Signal Detected: 1                   |
| Lines detected: 525                  |
| V <u>V</u> CR Input<br>Qutput Enable |
| OK Cancel Apply                      |

In the Video Decoder tab, you will find an option for Video Standard. Use the drop down menu to select the Video Standard setting for the tape you are attempting to record. Click Ok when finished and close all other optional windows. Preview your video tape using the preview pane. If the video still does not appear in color or changes back to black and white after clicking Record, proceed with the next adjustment.

## Second Adjustment:

**Change Video Standard (stand-alone)** – You may or may not have already noticed that the VHStoDVD software included an additional utility program called Change Video Standard. Before accessing the utility, please be sure to first close the VHStoDVD program.

To access the Change Video Standard utility, click the Start icon in the bottom left corner of your screen and select 'All Programs' from the Start Menu.

From the list, locate and highlight honestech VHStoDVD<sup>™</sup> 8.0 Deluxe, among the four items that will appear, should be Change Video Standard. If the VHStoDVD program is closed, select the Change Video Standard utility to open it.

|                                                 | Change Input Video S | itandard                        | × |
|-------------------------------------------------|----------------------|---------------------------------|---|
|                                                 | Product Name :       | honestech VHS to DVD 8.0 Deluxe |   |
|                                                 | Version :            | 8.0.1                           |   |
|                                                 | Current Video Sta    | ndard : NTSC                    |   |
| Video Standard Change Check for video signal OK |                      |                                 |   |

From the Video Standard drop down menu, select the Video Standard setting for the tape you are attempting to record. Click Ok when finished and then re-start the VHStoDVD™ 8.0 Deluxe software. Preview your video tape using the preview pane in the Capture Screen.

# 12. Troubleshooting

This information is provided to assist you in resolving video or audio problems within the VHStoDVD program. The solutions given are common answers to the problems listed and are not comprehensive. Some problems may require further technical troubleshooting to fully resolve.

## Installation Problems

It is recommended that you disable any Anti-Virus or other background software you may have running while installing this software. Failure to do so can cause the software to exhibit unexpected or unpredictable behavior

## Access Denied error:

• Verify you are logged in as an Admin user for the computer.

## No Product Key:

• Check the back of the envelope or jewel case that the Install CD was packaged in.

## Invalid Product Key error:

• Enter the key manually, 5 characters per box (avoid copying and pasting).

## Disc Problems

## Media non-applicable error:

- For Easy Wizard Mode: Verify you are inserting a blank DVD disc. The Easy mode will not accept blank CD discs.
- For Advanced Mode: Verify you are inserting the correct type of blank media to match the format of your video clips (see the About Video/Disc Format Options section in the Appendix).

## No DVD writer detected error:

 Verify your optical disc drive will write to DVD -/+R discs. Many drives labeled DVD-ROM will only read DVD discs but not write to them.

## Video Problems

## No video:

- Check your cable connections to make sure they are secure.
- Verify you are connecting your cables to the ports labeled 'Output' on your video player.
- Verify you are only connecting one type of video cable, RCA (yellow) or S-Video.
- Verify the output ports of your video player work by testing them with your television.
- Verify the USB 2.0 VIDBOX capture device is plugged into your computer directly and not through a USB hub.
- Check your video & audio device settings from the Record Settings control panel (see Step Two of the Advanced Mode Capture section).
- Verify your video cable connections setting by clicking the 'Settings' button next to the Video Device listing (see Step Two of the Advanced Mode Capture section).
- Disconnect additional monitors

## Choppy, skipping, or stuttering video:

- Verify your computer meets the programs minimum system requirements.
- · Avoid the following actions while recording and burning:
  - Locking the workstation.
  - Running other applications in full screen mode.
  - Running CPU intensive programs.
- Lower the Recording Resolution setting:
  - Easy Mode: check the 'Lower recording resolution' option at the bottom of Step 4.
  - Advanced Mode: click the Record Settings (gears) button at the bottom of the Capture screen and select the Format 'Settings' button.

| DVD Settings                                                                        | X |
|-------------------------------------------------------------------------------------|---|
| DVD Resolution<br>720 * 480<br>CPU Power: Intel P-IV 2.5GHz equivalent or<br>higher |   |
| 352 * 480     CPU Power: Intel P-IV 1.5GHz ~ 2.5GHz                                 |   |
| 352 * 240<br>CPU Power: Up to Intel P-IV 1.5GHz                                     |   |
| ОК                                                                                  |   |

Select a resolution option that is lower than the one currently set for your system.

## Black & White video:

 Verify your video tape was recorded in the same video standard format for your region. If it was not, see the Converting PAL/NTSC (and other video standards) section in the appendix.

## Pink/Green video:

 Verify you are plugging your capture device into a USB 2.0 port attached to your computer (avoid using external USB hubs).

## Distorted lines at top or bottom of screen:

Distortion or lines at the bottom of your video are actually several lines of picture information that have been corrupted by the VHS system. This is perfectly normal. Typically these lines are not visible on a regular television because they are overscanned – causing the edges of the video to be out of view.

It has nothing to do with the capture equipment or your computer but unfortunately one of the many compromises made by a VHS system.

• Cleaning the heads and/or adjusting the tracking on your VCR can sometimes help to minimize the lines/distortion.

## Audio Problems

## No Audio:

- Check your cable connections to make sure they are secure.
- Verify you are connecting your cables to the ports labeled 'Output' on your video/audio player. \*If there are no 'Output' ports available, try using a Headphone output by way of a headphone-to-RCA (Composite) adapter cable.
- If using a Headphone output, adjust the volume for your audio player.
- Verify the audio output ports of your video player work by testing them with your television.
- Verify the USB 2.0 VIDBOX capture device is plugged into your computer directly and not through a USB hub.
- Check your video & audio device settings from the Record Settings control panel (see Step Two of the Advanced Mode – Capture section).

## Choppy audio:

- Verify your computer meets the programs minimum system requirements.
- Avoid the following actions while recording and burning:
  - Locking the workstation.
  - Running other applications in full screen mode.
  - Running CPU intensive programs.

## Audio Recorder (specific)

## Distorted audio:

• Lower the computer volume using volume buttons on keyboard or slider from system tray.

(this will not affect the recording volume)

- Lower the audio player volume to avoid overdriving the computer sound card.
- Lower the recording volume using the Recording Volume slider.

## Low audio:

- If recording from a turntable, connect it to an amplifier or stereo receiver first, then connect the amplifier or receiver to the capture device.
- Adjust the recording volume level using the Recording Volume slider.

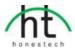

## Honestech, Inc.

North and Latin America P.O. Box 26365 Austin, TX 78755 Toll Free Number: 1-877-484-6246 Local/International: 512-346-3700 Email: support@honestech.com http: www.honestech.com

#### Honest Technology Europe

United Kingdom: support.uk@honestech.com France: support.fr@honestech.com Germany: support.de@hoestech.com Spain: suppor.est@honestech.com

#### Honest Technology Taiwan

Address: Room 6E08, No. 5, Sec. 5, Hsin-Yi Road., Taipei, Taiwan, R.O.C < Taipei World Trade Center > Tel: +886 2 8780 8023 Fax: +886 2 8780 4582 Email: Taiwan@honestech.com

#### Honest Technology Japan

Address: MS Bldg 6F, 2-25-4, Taitou, Taitou-Ku, Tokyo, 110-0016 JAPAN Email: japan@honestech.com

#### Honest Technology Korea

Address: Kyung-Dong Bldg, 5F, 906-5 Jijok-Dong, Yuseong-Gu, Daejeon, Korea 305-330 Tel: +82-42-477-0717~8 Fax: +82-42-477-0719 Email: support@honestech.co.kr